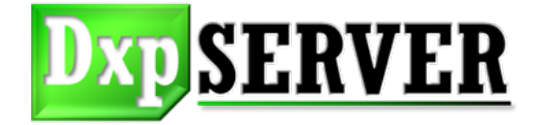

TAKEBISHI Software Library

# *DeviceXPlorer Client Sample Guide* **OPC DataAccess2.05A/3.0**

**User's Manual Revision P**

#### **Caution**

Read this manual carefully and understand all contents before operating this product.

This manual does not warrant that the quality and function of this product will meet customer's requirements. This manual intends to explain the details of this product.

TAKEBISHI Corporation (hereinafter referred to as "TAKEBISHI") does not grant Customer to reproduce the whole or a part of this manual.

The author reserves the exclusive right to make changes/modifications to this manual.

Copyright and license

Copyright of all SOFTWARE and online manual included in CD shall belong to TAKEBISHI. TAKEBISHI forbids to copy the SOFTWARE included in CD and transfer the right of and sell and distribute SOFTWARE (including provides through the network of computer communication.) to third party.

About Trademark All other brands may be trademarks of their respective owners.

# **Table of Contents**

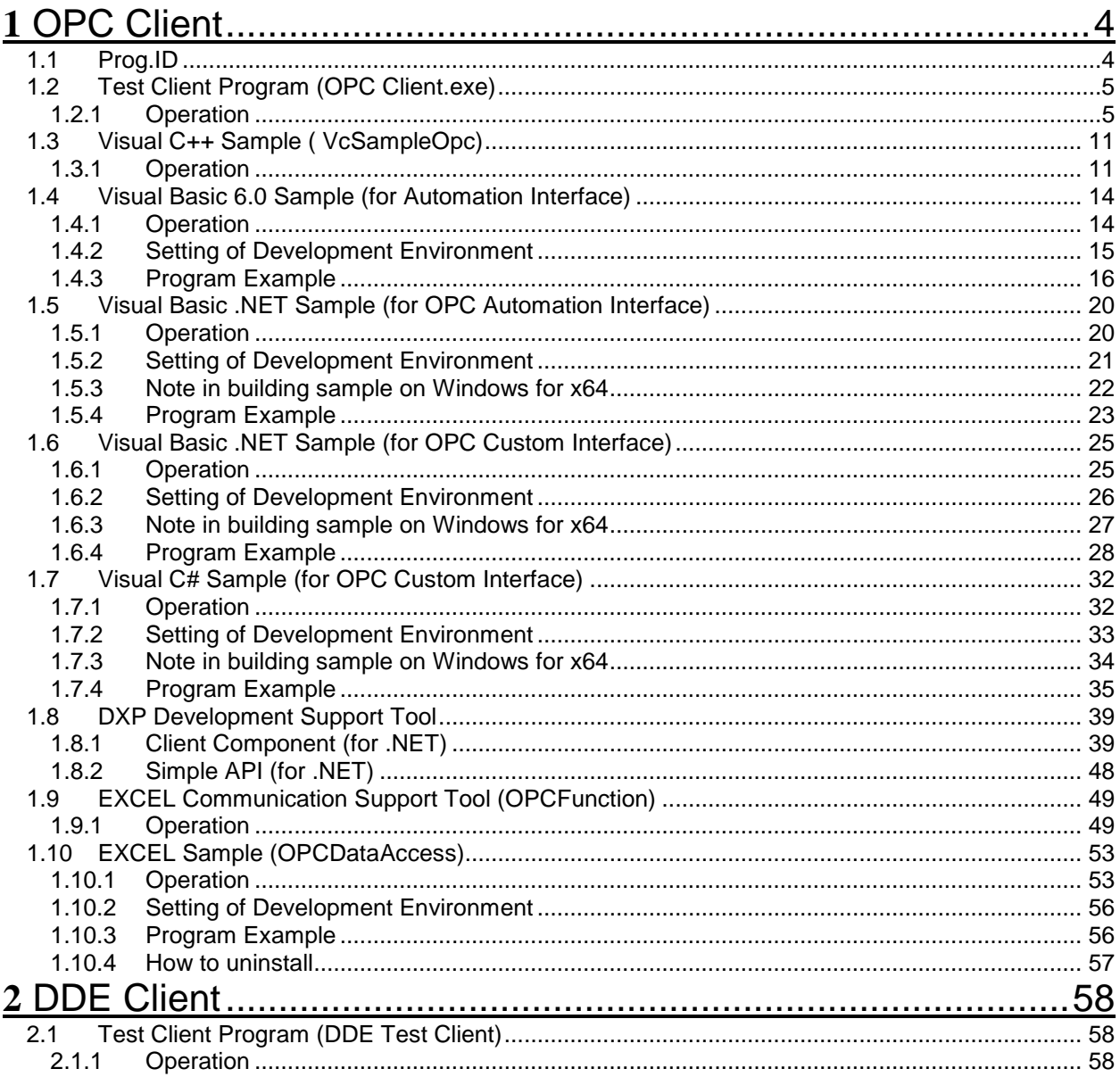

# [1 OPC Client](#page-3-0)

# <span id="page-3-0"></span>**1** OPC Client

# <span id="page-3-1"></span>1.1 Prog.ID

# Prog.ID of our OPC Server is as follows.

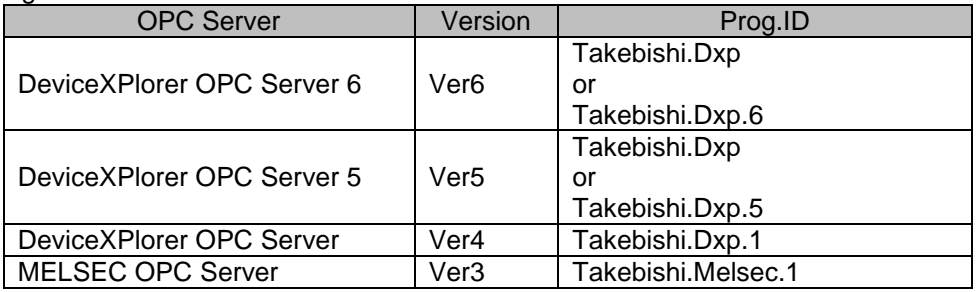

 $\mathcal{L}(\mathcal{L}(\mathcal{L}))$  is a subset of the set of  $\mathcal{L}(\mathcal{L})$  . The set of the set of  $\mathcal{L}(\mathcal{L})$ 

<span id="page-4-0"></span>The use of the OPC client program appended to the product is shown.

#### <span id="page-4-1"></span>1.2.1 Operation

#### [Connection of Server]

To start OPC Client, from "C:\Program Files\TAKEBISHI\DeviceXPlorer OPC Server 5\Bin", start "OPCClient.exe".

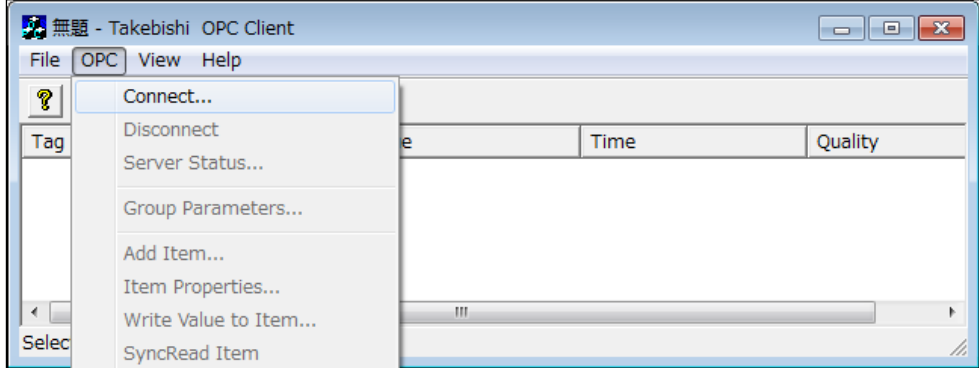

On the OPC menu select "Connect".

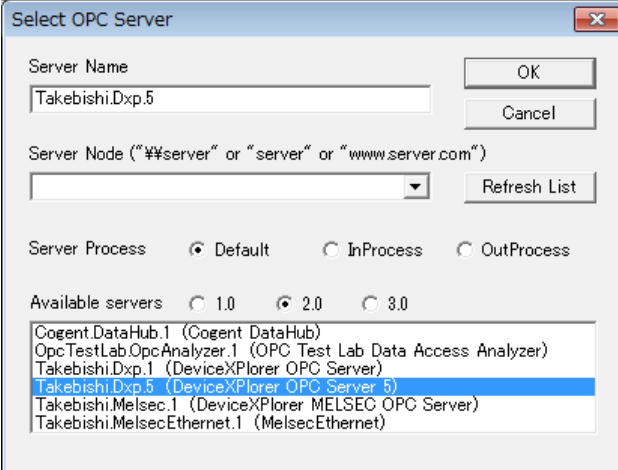

[Server Process] is to select the method of managing the process of OPC Server. When "Default" is selected, it operates initial of OPC Server.

When the version of OPCDA is selected with [Available Server], the OPC Server to correspond with the version is Listed

Prog.ID of DeviceXPlorer OPC Server is "Takebishi.Dxp". Other OPC Server's Prog.ID is written at [1.1](#page-3-1)

If Prog.ID of OPC Server is not listed, the server needs to be registered. This can be done from the register.bat file located in the installation directory.

When the connection is completed, the name of OPC Server under connection is displayed on the title bar.

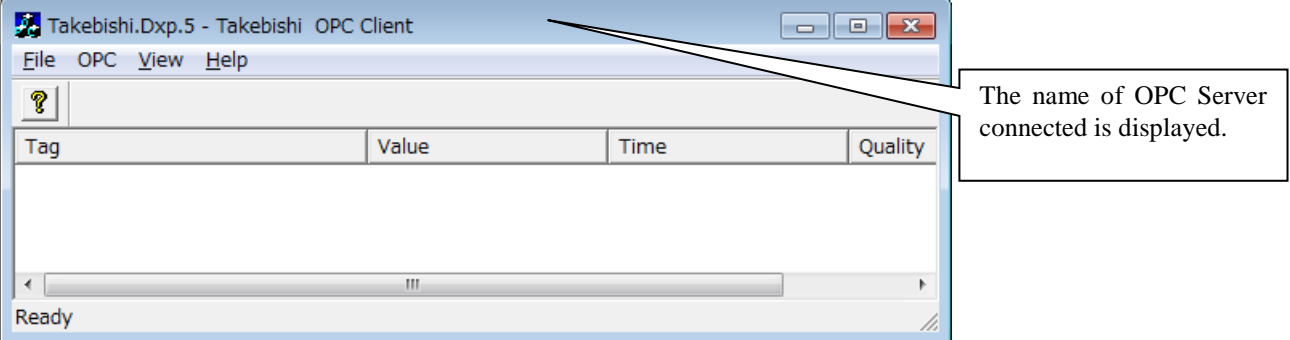

When "Server Status" of the OPC menu is selected, the state of OPC Server under connection is displayed.

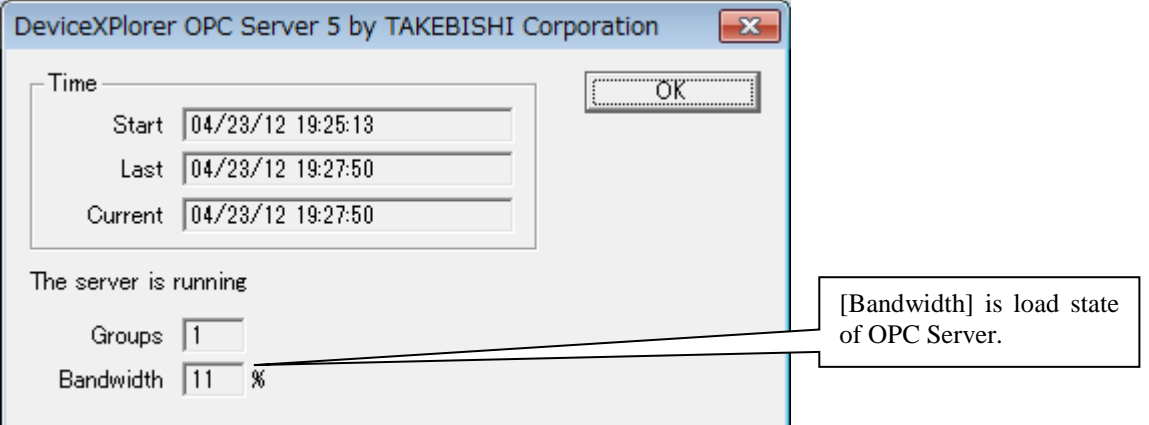

When "Group Parameters" of the OPC menu is selected, the parameter of group is displayed.

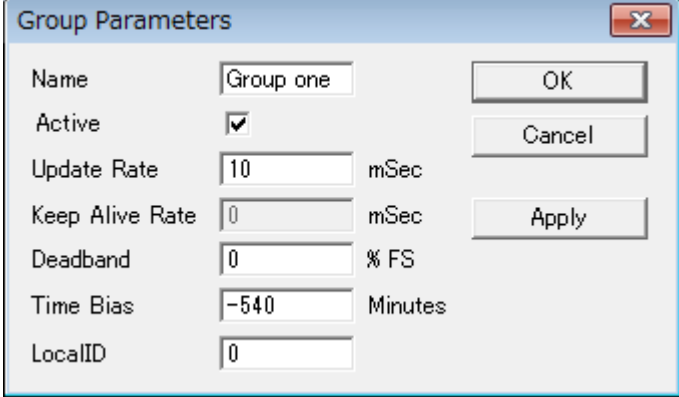

- [Update Rate]

Define how often the data will be updated. The minimum value for the OPC Server is 10 msec.

- [Active]

This check box controls the communication state between OPC Client and the server. If unchecked, communication will be inactive.

- [Dead Band]

The percent by which the data group must change before the OPC Server notifies this program.

To disconnect, select "Disconnect" from the OPC menu.

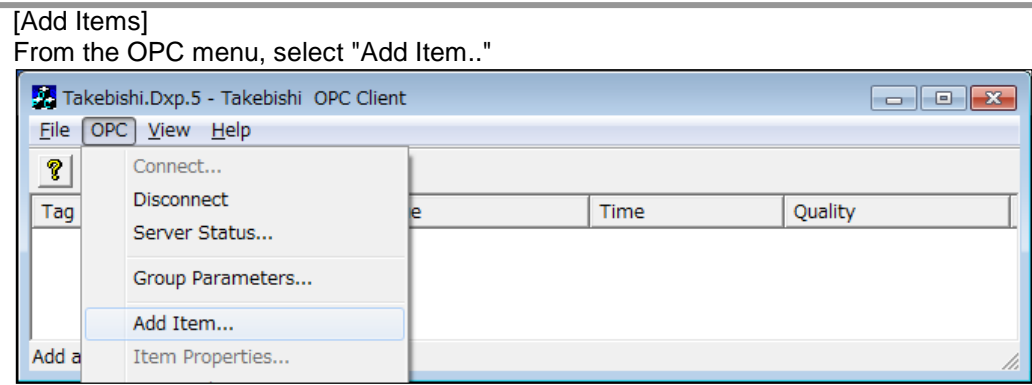

The defined devices, groups, and tag appear in the item browser.

To add item, select item from the item browser or input item in [Item Name], and click [Add Item] button.

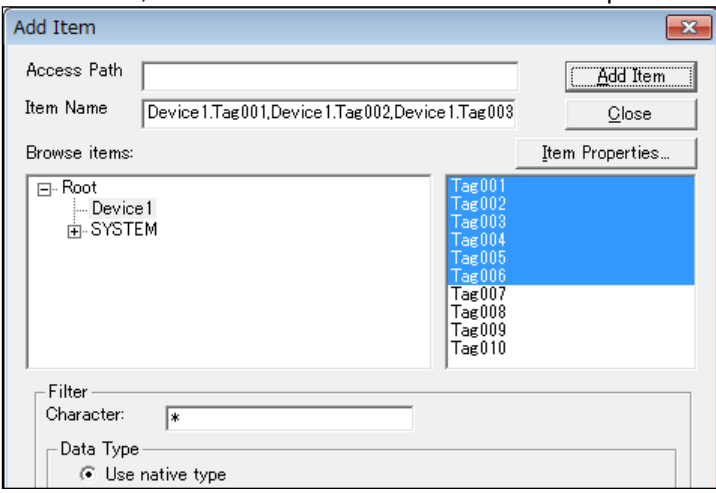

Once you have completed adding items, click the done button. The newly added items will be added to the main window.

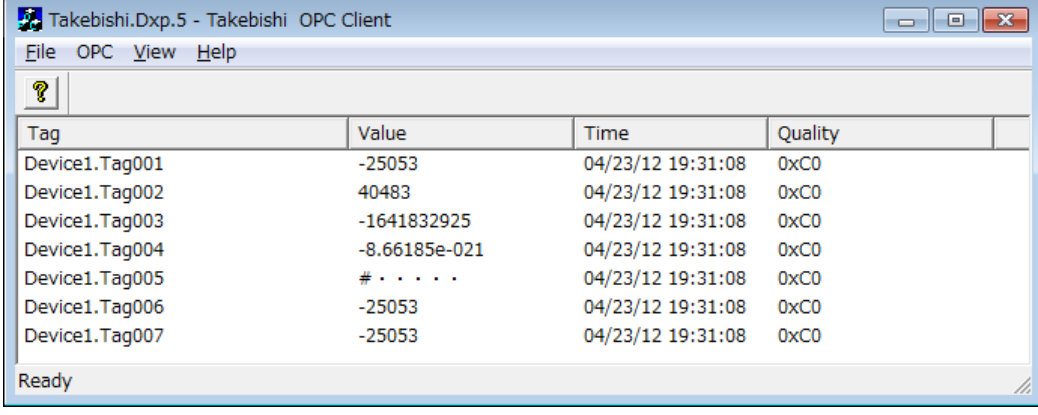

#### [Read and Write of Item]

Data change occurred in item, value, timestamp on window will be update.

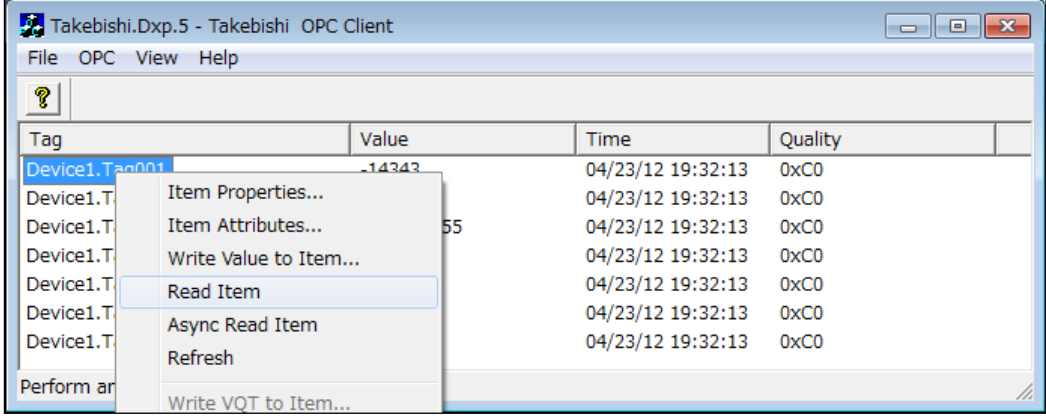

When you need to read value, select item, make it show OPC menu or item menu using right click and execute Read Item.

In the OPC Server for OPCDA3.0, by [Read MaxAge], you can read the value by specifying "Old" of data.

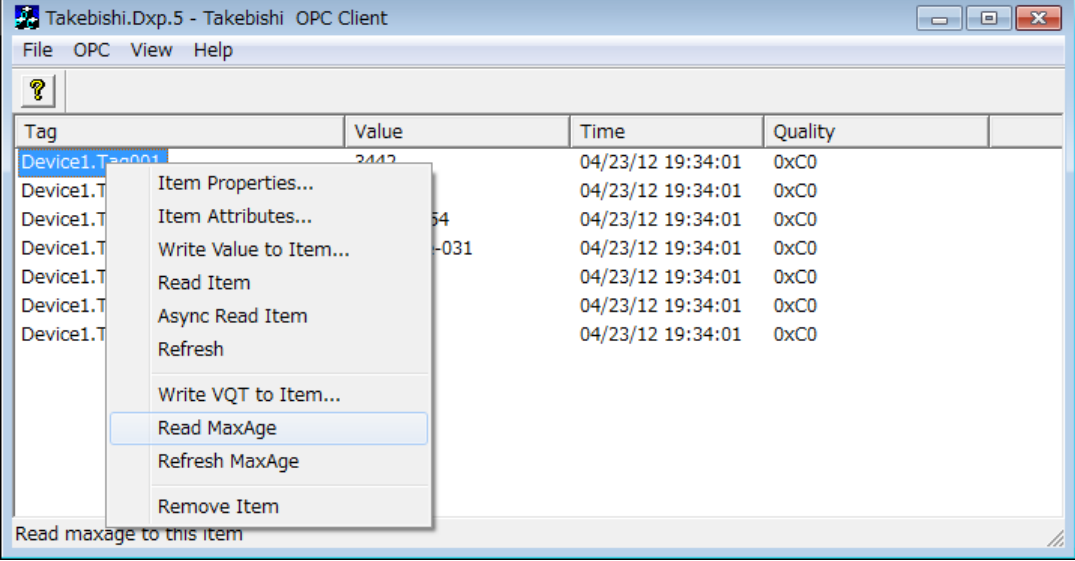

Specify time of "Old" to [MaxAge Value] and execute it. For example, If you specify 1000msec, when the data maintained in the OPC Server is older than 1000msec, the OPC Server acquires the value from device (PLC). And when the data is newer than 1000msec, the OPC Server returns the value of cache (memory of the OPC server).

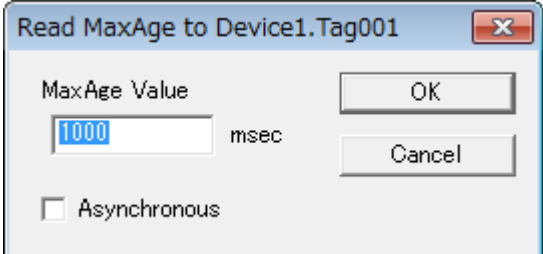

Select "Asynchronous" to execute asynchronously.

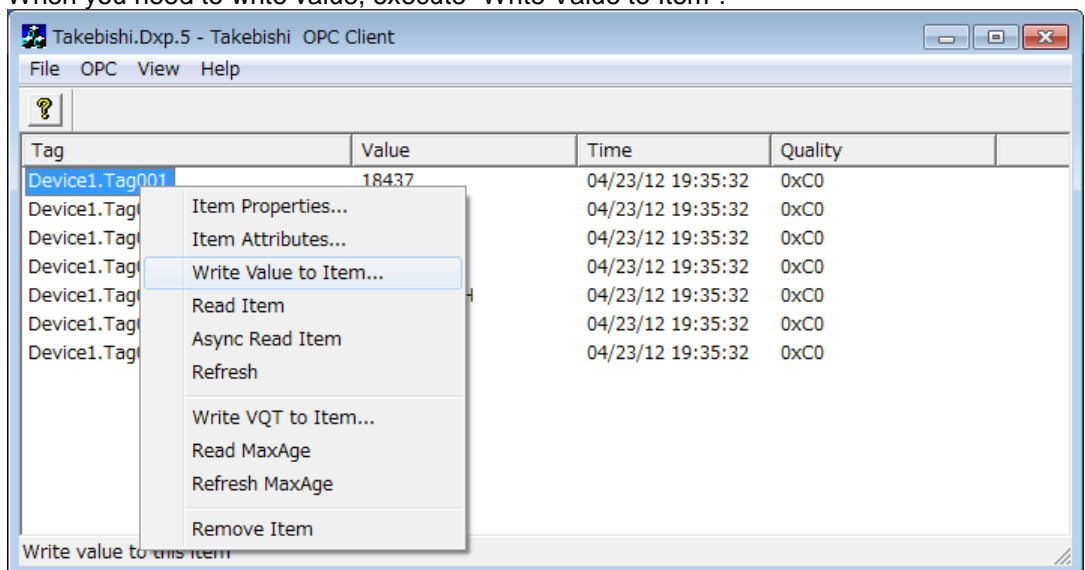

#### When you need to write value, execute "Write Value to Item"

When you write value on array type data, values should be input separated by comma.

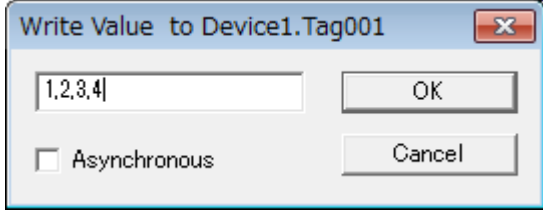

Select "Asynchronous" to execute asynchronously.

In the OPC Server for OPCDA3.0, by [Write VQT], you can written the value, the quality, and the timestamp of the data.

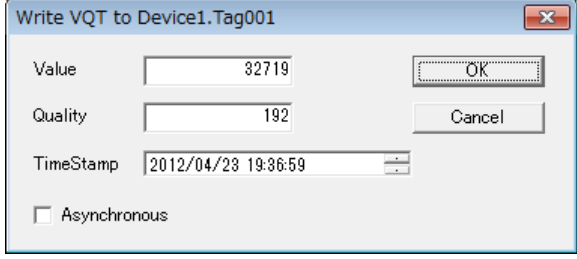

Select "Asynchronous" to execute asynchronously.

In the OPC Server for OPCDA3.0, you can use the IOPCItemIO interface. When you use this interface, you can access the item directly doing neither the registration of the group nor the addition of the item.

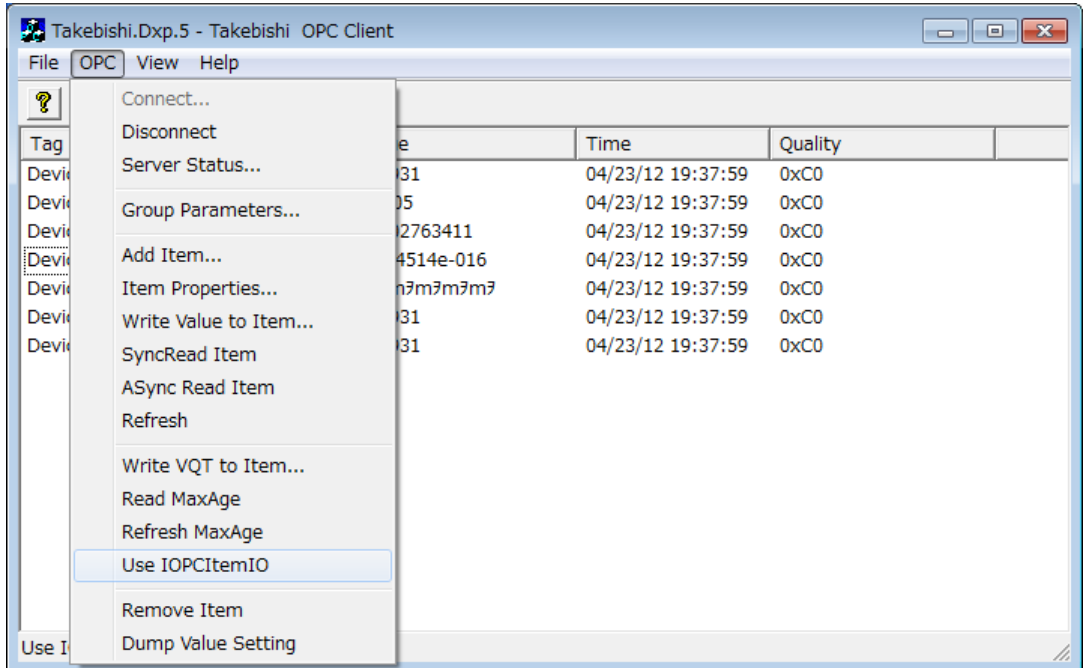

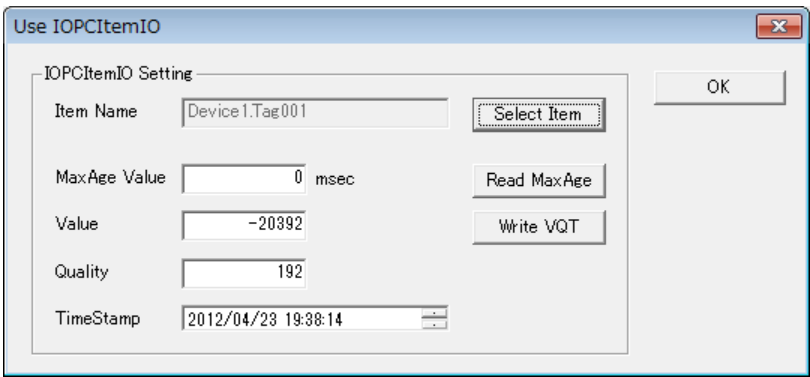

- -
	- Specify time of "Old" and read the value.
- [Select Item] Select the item.<br>- [Read MaxAge] Specify time of "<br>- [Write VQT] Write the value, Write the value, the quality, and the timestamp of the data.

#### [1.3](#page-10-0) [Visual C++ Sample](#page-10-0) ( VcSampleOpc)

# <span id="page-10-0"></span>1.3 Visual C++ Sample ( VcSampleOpc)

This sample program is to make the OPC client in the development environment of Visual C++.

#### <span id="page-10-1"></span>1.3.1 Operation

The sample program for Visual C++ is stored in the "\Sample\VcSampleOpc" folder at the installation destination. When you execute "VcSampleOpc.exe", the following screen is displayed. You can execute at "OPC Client" at "program" at Start Menu of Windows, too.

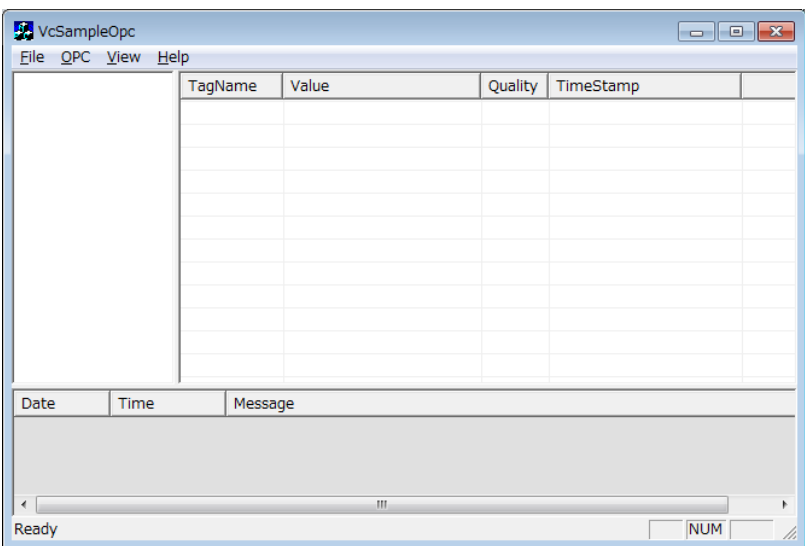

#### [Connection of Server]

When "Connect" is selected from the OPC menu of the OPC test client, the screen below is displayed. "Takebishi.Dxp.5" is selected from the OPC server list of "Available Servers" and "OK" is pushed.

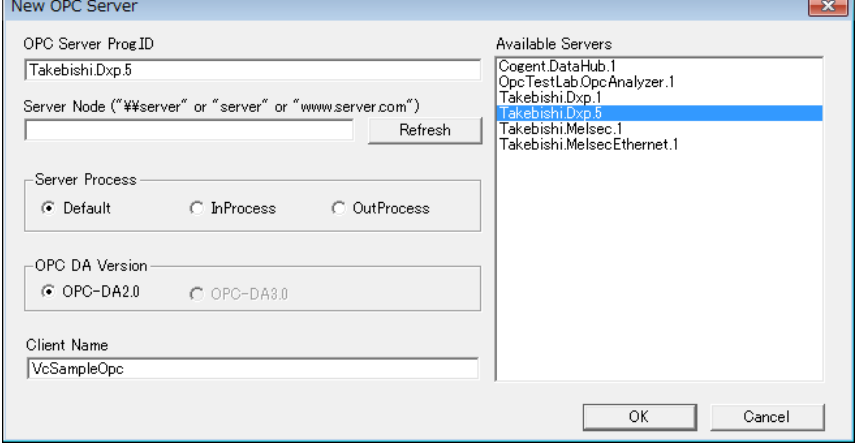

[Server Process] is to select the method of managing the process of OPC Server. When "Default" is selected, it operates initial of OPC Server.

OPC Servers are Listed at [Available Server].

Prog.ID of DeviceXPlorer OPC Server is "Takebishi.Dxp". Other OPC Server's Prog.ID is written at [1.1](#page-3-1)

If Prog.ID of OPC Server is not listed, the server needs to be registered. This can be done from the register.bat file located in the installation directory.

#### [Adding OPC Group]

When "AddGroup" is selected from the OPC menu of the OPC test client, the screen below is displayed. . OPC Group setting is done and "OK" is pushed.

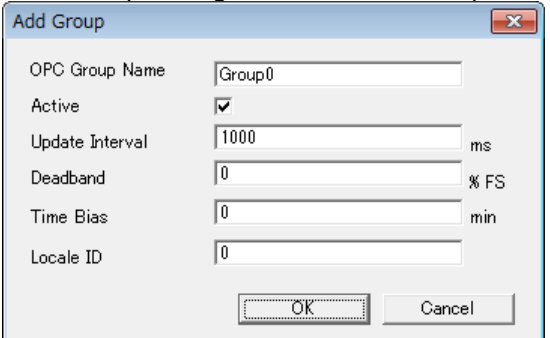

#### [Adding Tags]

When "Add Item" is selected from the OPC menu of the OPC test client, the screen below is displayed. A hierarchical tree of "Browse Items" is opened, it selects from the definition ending tag displayed in the list of the right side, and "Add >>" is pushed and "OK" is pushed.

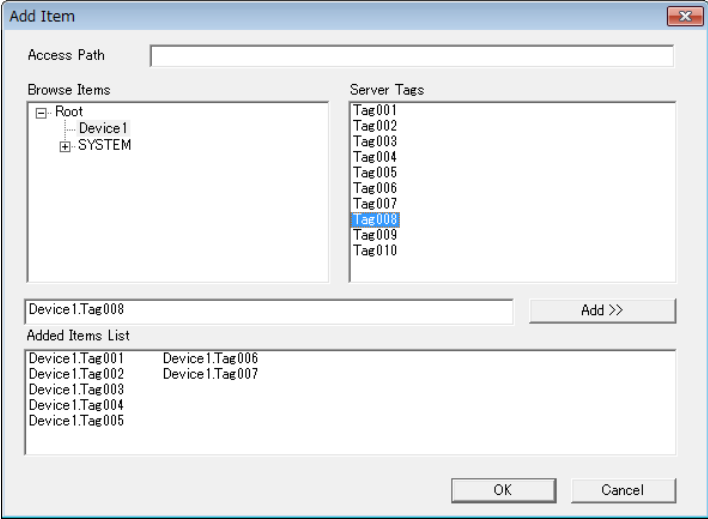

#### [Monitor the value]

You can check tag's Value, Quality, and TimeStamp.

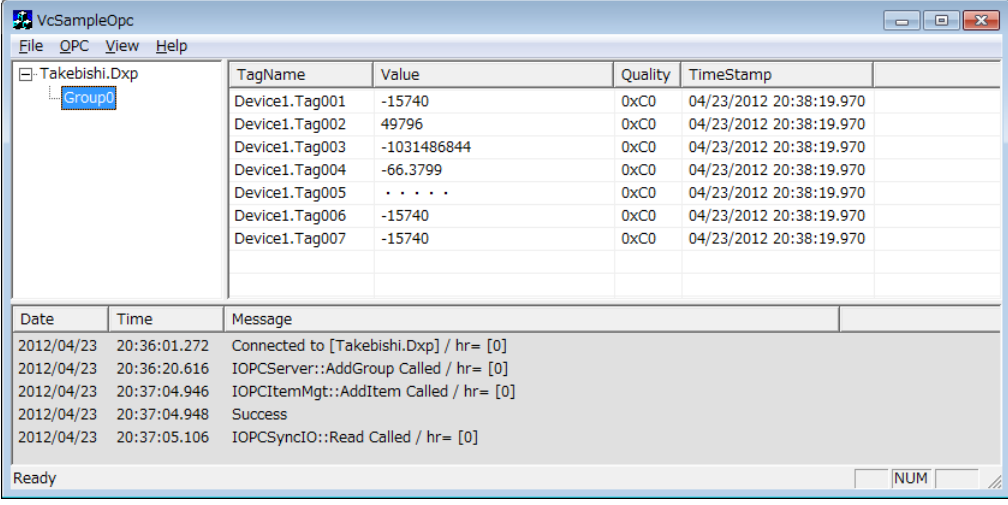

### [ Write Value to tag]

You can operate OPC function such as read item value and write item value from right-click menu.

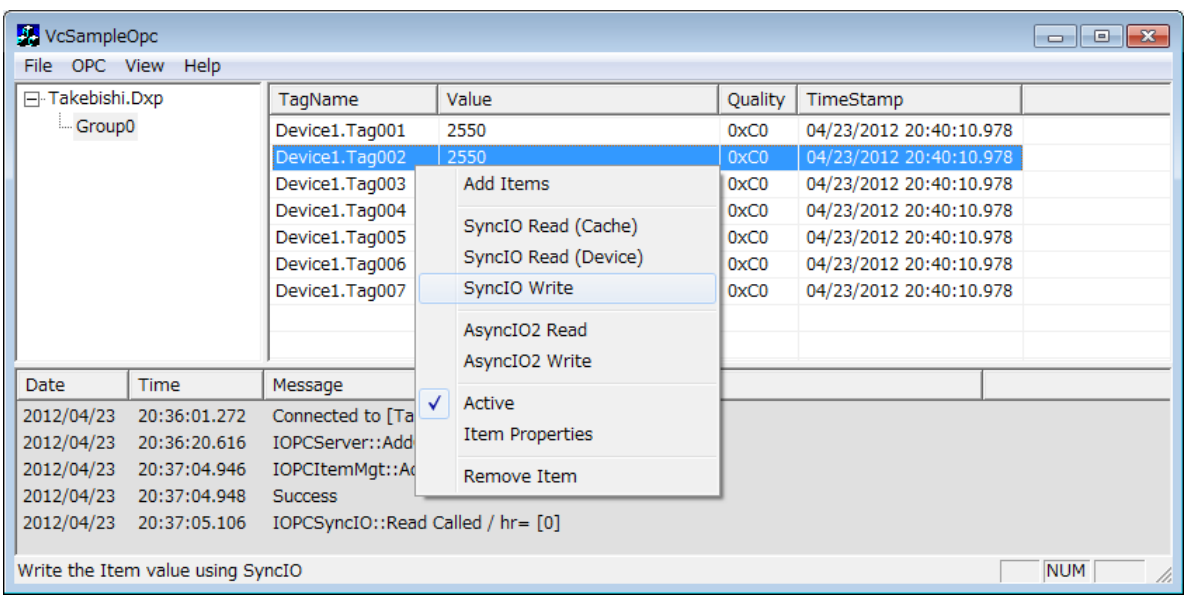

# <span id="page-13-0"></span>1.4 Visual Basic 6.0 Sample (for Automation Interface)

This sample program is to make the OPC client in the development environment of Visual Basic 6.0.

#### <span id="page-13-1"></span>1.4.1 Operation

The sample program for Visual Basic 6.0 is stored in the "\OPC Sample\VB6DAautoSample" folder at the installation destination. When you execute "Sample.exe", the following screen is displayed.

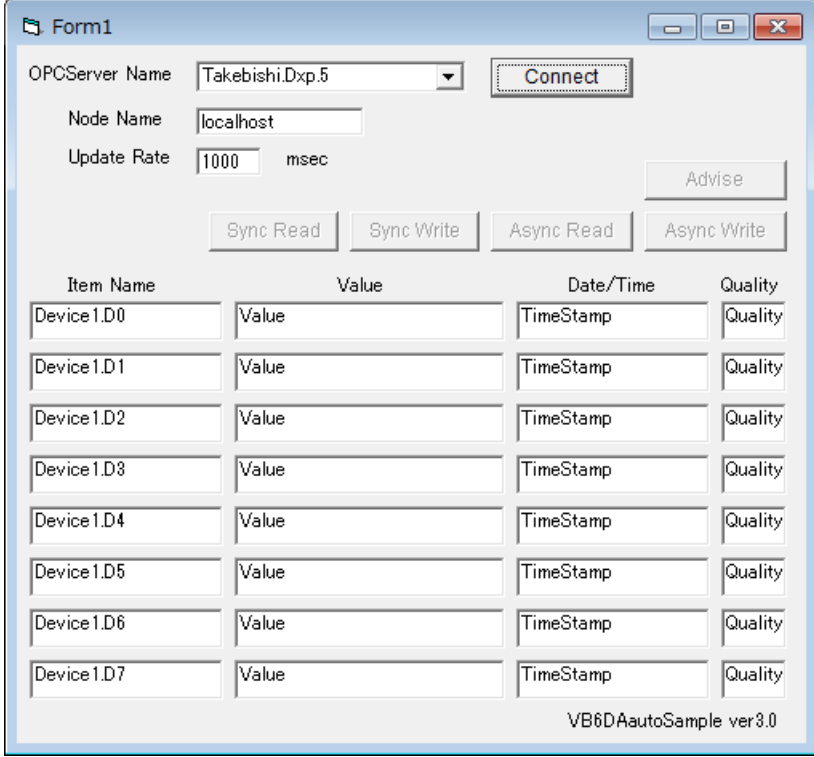

The function of each part is as follows.

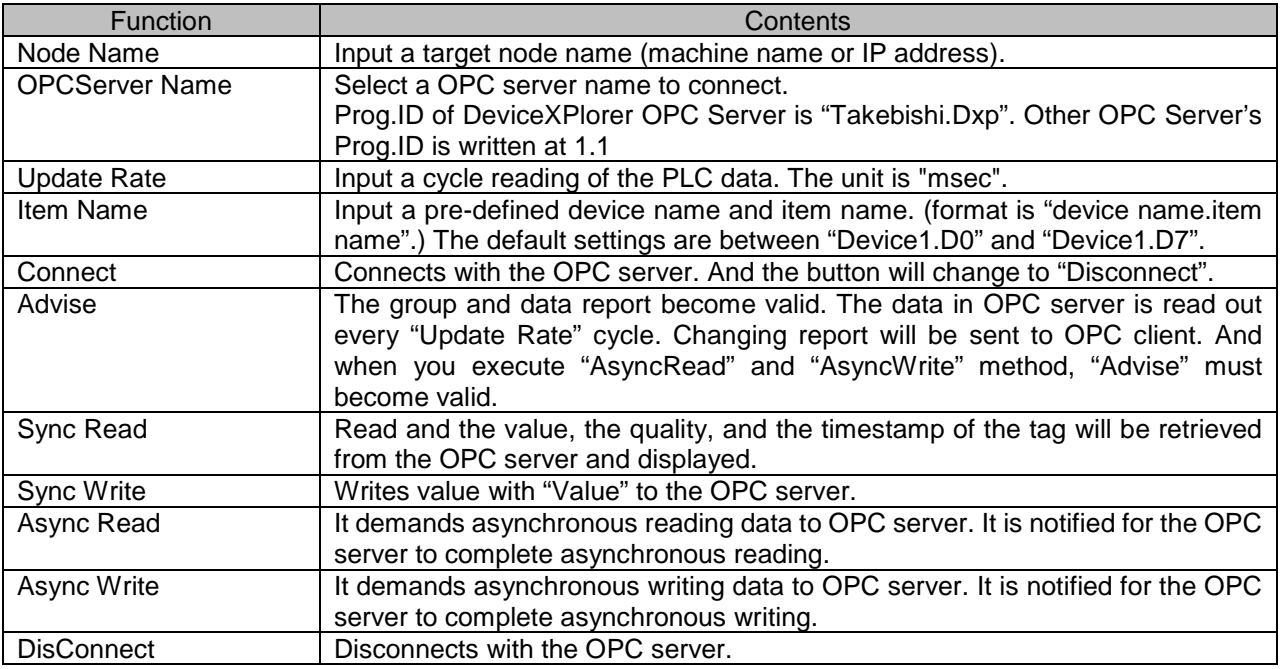

When OPC server finishes within connecting, the message box "Server Shutdown" will appears.

[1.4](#page-13-0) Visual Basic 6.0 Sample [\(for Automation Interface\)](#page-13-0)

<span id="page-14-0"></span>1.4.2 Setting of Development Environment

To make modifications to Visual Basic 6.0, select "Reference" from "Project" menu. And then, check "OPC Automation 2.02" (file name: OPCDAAUTO.DLL).

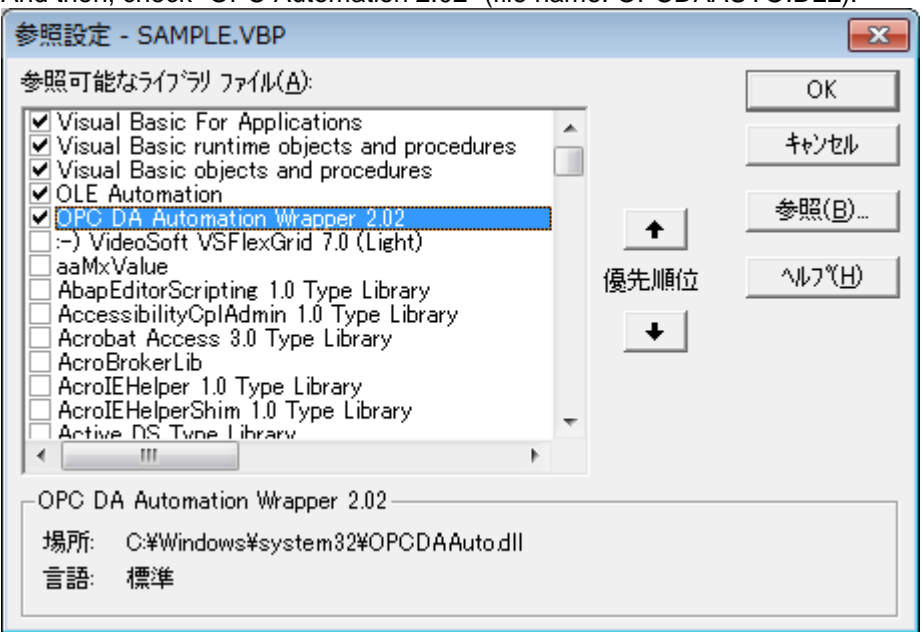

The properties of the OPC server can be viewed from the object browser ("F2" key) located in the view menu.

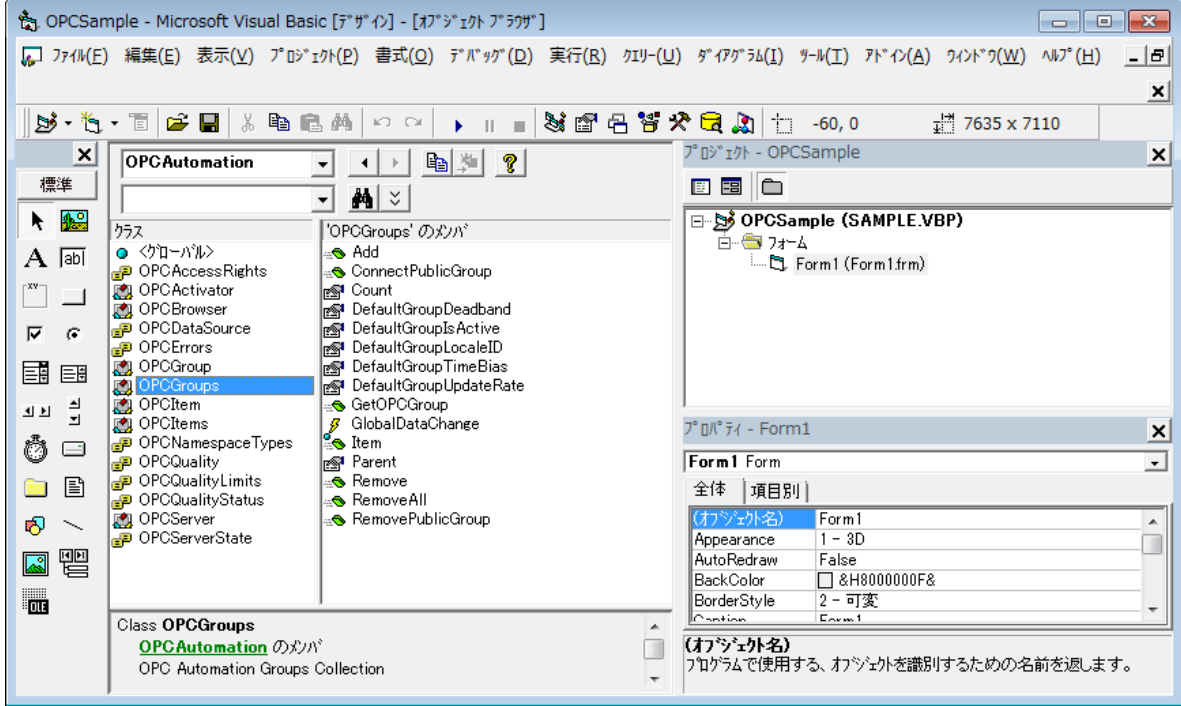

<span id="page-15-0"></span>1.4.3 Program Example

Here are general descriptions that uses OPC Automation Interface with Visual Basic 6.0. Refer to the attached sample programs and the specifications of OPCDA2.0 for details about programs and OPC Automation Interface.

OPC Automation Interface doesn't correspond to OPCDA3.0.

DEFINED PART

Define objects to use in OPC server.

You should appoint "WithEvents" in objects including event (OPCServer / OPCGroups / OPCGroup etc.). Then you can get event information.

*Dim WithEvents OPCMyServer As OPCServer ' OPCServer object Dim WithEvents OPCMyGroups As OPCGroups ' OPCGroups correction Dim WithEvents OPCMyGroup As OPCGroup ' OPCGroup object Dim OPCMyItems As OPCItems*  $\qquad \qquad \qquad$  ' *OPCItems* correction  $\qquad \qquad$  *OPCItem* object  $Dim$   $OPCM$ <sub>y</sub>Item As  $OPC$ Item

- 
- 

#### **EXECUTE OF SERVER**

Create a server object and execute "Connect" method. Set Prog.ID of the OPC sever. This example shows that it connects to MELSEC OPC Server.

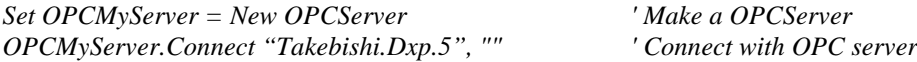

#### $\div$  DISCONNECT WITH THE SERVER

For disconnection with the OPC server, execute "Remove" method of OPCGroups, and then execute "Disconnect" method. Don't forget to delete objects after using.

*OPCMyGroups.Remove OPCMyGroup.ServerHandle*

*Set OPCMyItem = Nothing Set OPCMyGroups = Nothing*  $\begin{array}{ccc} \text{Set } OPCMyGroups = Nothing & 'Delete } OPCGroups \text{ objects \end{array}$ *Set OPCMyGroup = Nothing ' Delete OPCGroup objects OPCMyServer.Disconnect ' Disconnect with OPC server Set OPCMyServer = Nothing ' Delete OPCServer object*

*Set OPCMyItems = Nothing*  $\begin{array}{ccc} \text{Set } OPCM \text{matrix} = & \text{7} & \text{7} \text{Delete } OPCI \text{times correction} \\ \text{Set } OPCM \text{matrix} = & \text{7} & \text{8} & \text{8} \\ \end{array}$ 

**CREATE A GROUP** 

Get "OPCGroups" property of server object for adding a group. This example shows that group's name is "Group1".

*Set OPCMyGroups = OPCMyServer.OPCGroups ' Make a OPCGroups Set OPCMyGroup = OPCMyGroups.Add("Group1") ' Add a OPCGroup*

#### ADD ITEMS

Then, add items. This example shows that an item "Device1.D0" is added in OPC server. When you define an item name ("OPCItemID"), divide the device, group and tag with period (.). You should define a unique value to "ClientHandle" for client. "ItemServerHandles" and "Errors" are set in OPC server. You can register plural items together.

*Dim ItemServerHandles() As Long ' Item handle Dim ClientHandles(1) As Long* <br> *Dim OPCItemIDs(1) As String* <br> *' Item ID (PLC device name) Dim OPCItemIDs(1) As String ' Item ID (P. Dim Errors() As Lone*  $Dim Errors() As Long$ *Set OPCMyItems = OPCMyGroup.OPCItems ' Item correction OPCItemIDs(1) = "Device1.D0" ClientHandle(1) = 1 OPCMyItems.AddItems 1, OPCItemIDs, ClientHandles, ItemServerHandles, Errors If Errors(1) <> 0 Then ' If there are any error in item registration*

#### [1.4](#page-13-0) Visual Basic 6.0 Sample [\(for Automation Interface\)](#page-13-0)

 *MsgBox "Error" End If*

#### SET FOR AUTOMATIC READING OUT

When setting "IsActive" property of OPCGroup to TRUE, OPC server reads out registered items. When setting "IsSubscription" property to TRUE, "DataChenge" event is called back with change of read out data. Only the items that occurred in those groups are called back. Refer to "ClientHandle" when you would like to know items change or not.

*OPCMyGroup.IsActive = True OPCMyGroup.IsSubscribed = True*

*Private Sub OPCMyGroup\_DataChange(ByVal TransactionID As Long, ByVal NumItems As Long, \_ ClientHandles() As Long, ItemValues() As Variant, Qualities() As Long, TimeStamps() As Date)*

*' The number of informed items is set to "NumItems". ' Handle of the changed items is set to "ClientHandles".*

*End Sub*

#### SYNC READ

This example shows that all items that entered in OPCItems are read out with device. You can get quality and timestamp from OPC server.

*Dim anItem As OPCItem For Each anItem In OPCMyGroup.OPCItems anItem.Read OPCDevice Debug.Print anItem.Value, anItem.TimeStamp, anItem.Quality Set anItem = Nothing Next anItem*

*Dim Values() As Variant Dim Errors() As Long Dim Qualities As Variant Dim TimeStamps As Variant Dim i As Integer Dim ItemServerHandles(ItemMax) As Long ' Server Handle For i = 1 To ItemMax ItemServerHandles(i) = OPCMygroup.OPCItems(i).ServerHandle ' Get Server Handle Next i*

*Call OPCMygroup.SyncRead(OPCDataSource.OPCDevice, ItemMax, ItemServerHandles, Values, Errors, Qualities, TimeStamps)*

*For i = 1 To ItemMax Debug.Print Values(i), Qualities(i), TimeStamps(i), Qualities(i) Next i*

#### SYNC WRITE

This example shows that value 123 is wrote in all items registered in OPCItems.

```
Dim Values(ItemMax) As Variant
Dim Errors() As Long
Dim i As Integer
Dim ItemServerHandles(ItemMax) As Long ' Server Handle
For i = 1 To ItemMax
     ItemServerHandles(i) = OPCMygroup.OPCItems(i).ServerHandle ' Get Server Handle
     Values(i) =123
Next i
```
*Call OPCMygroup.SyncWrite(ItemMax, ItemServerHandles, Values, Errors)*

ASYNC READ

This example shows that all items that entered in OPCItems are read out with device. You can get quality and timestamp from OPC server. When the client calls AsyncRead, this request is received by the server. AsyncReadComplete event is called back from the server as the result. Refer to "ClientHandle" when you would like to know items change or not.

*Private Sub ASYNCREAD\_Button\_Click() Dim i As Integer Dim TransactionID As Long Dim CancelID As Long Dim Values() As Variant Dim Errors() As Long TransactionID = 100 ' set 100(an arbitrary number) in transactionID Dim ItemServerHandles(ItemMax) As Long ' Server Handle For i = 1 To ItemMax ItemServerHandles(i) = OPCMygroup.OPCItems(i).ServerHandle ' Get Server Handle Next i*

 *Call OPCMygroup.AsyncRead(ItemMax, ItemServerHandles, Errors, TransactionID, CancelID) End Sub* 

*Private Sub OPCMygroup\_AsyncReadComplete(ByVal TransactionID As Long, ByVal NumItems As Long, ClientHandles() As Long, ItemValues() As Variant, Qualities() As Long, TimeStamps() As Date, Errors() As Long)*

 *If TransactionID = 100 Then MsgBox "Async Read Complete" End If*

 *' The number of items is set to "NumItems". ' Handle of items is set to "ClientHandles". End Sub*

**\*** ASYNC WRITE

This example shows that value 123 is wrote in all items registered in OPCItems. When the client calls AsyncWrite method, this request is received by the server. AsyncWriteComplete event is called back from the server as the result. Refer to "ClientHandle" when you would like to know items change or not.

*Private Sub ASYNCWRITE\_Button\_Click() Dim i As Integer Dim TransactionID As Long Dim CancelID As Long Dim Values(ItemMax) As Variant Dim Errors() As Long TransactionID = 101 ' set 101(an arbitrary number) in transactionID Dim ItemServerHandles(ItemMax) As Long ' Server Handle For i = 1 To ItemMax ItemServerHandles(i) = OPCMygroup.OPCItems(i).ServerHandle ' Get Server Handle Values(i) = 123 Next i*

 *Call OPCMygroup.AsyncWrite(ItemMax, ItemServerHandles, Values, Errors, TransactionID, CancelID) End Sub*

*Private Sub OPCMygroup\_AsyncWriteComplete(ByVal TransactionID As Long, ByVal NumItems As Long, ClientHandles() As Long, Errors() As Long)*

 *If TransactionID = 101 Then MsgBox "Async Write Complete" End If*

 *' The number of items is set to "NumItems". ' Handle of items is set to "ClientHandles". End Sub*

<span id="page-19-0"></span>This sample program is to make the OPC client that uses OPC Automation Interface in the development environment of Visual Basic .NET.

#### <span id="page-19-1"></span>1.5.1 Operation

The sample program for Visual Basic .NET is stored in the "\OPC Sample\DotNetDAautoSample" folder at the installation destination. When you execute "DAAutoDotNET.exe" stored in the "bin" folder, the following screen is displayed.

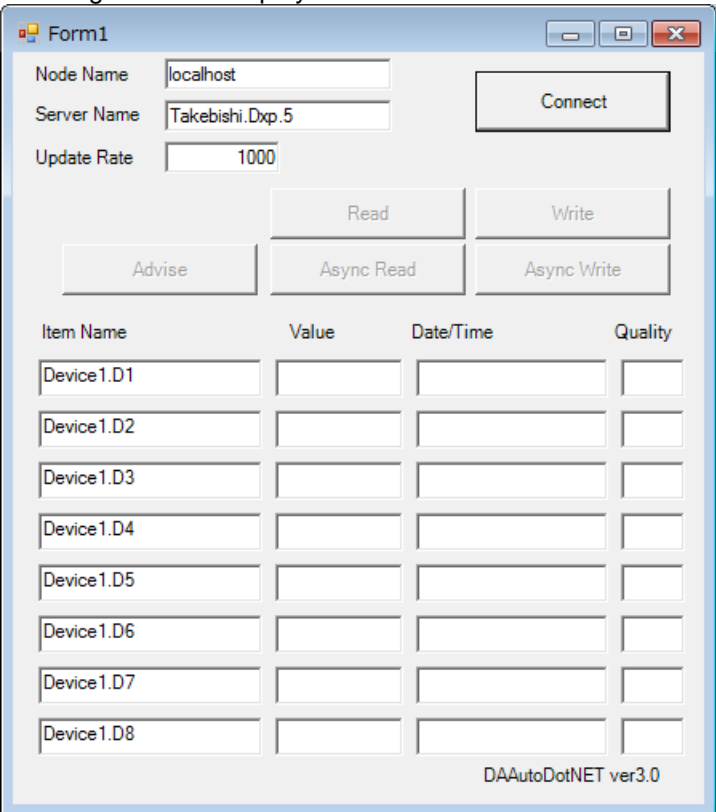

The function of each part is as follows.

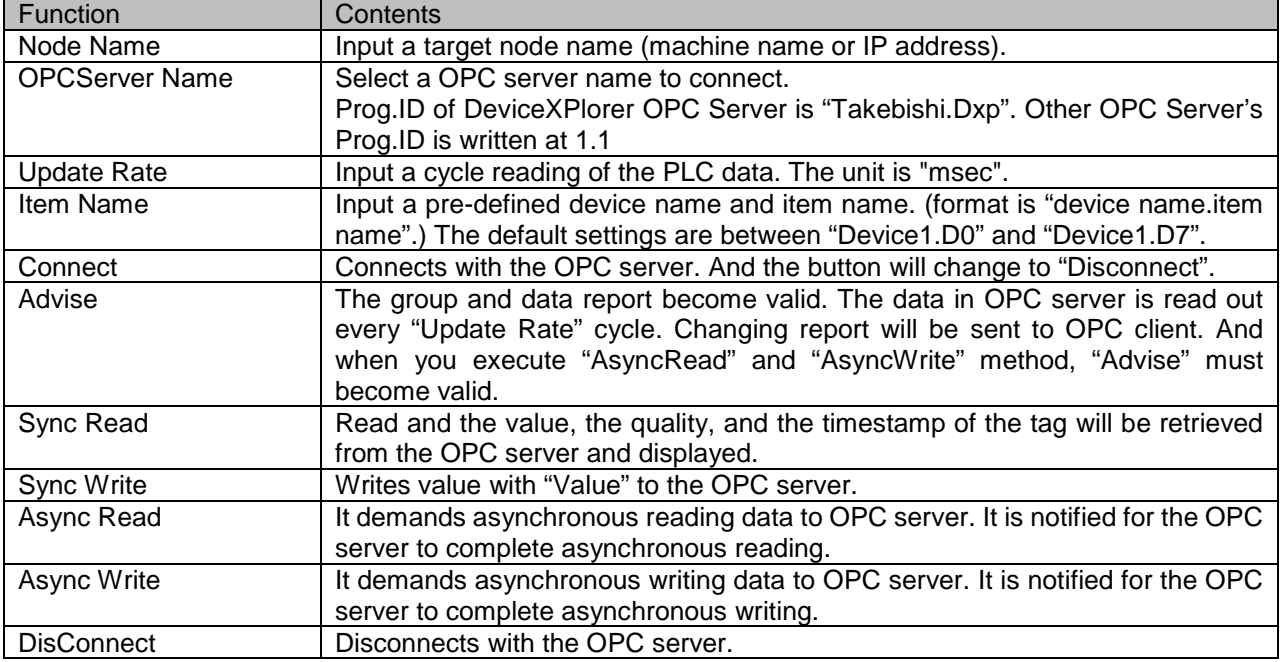

#### <span id="page-20-0"></span>1.5.2 Setting of Development Environment

To make modifications to Visual Basic .NET, select "Reference" from "Project" menu.

And then, select "COM" tab and check "OPC DA Automation Wrapper 2.02" (file name: OPCDAAUTO.DLL).

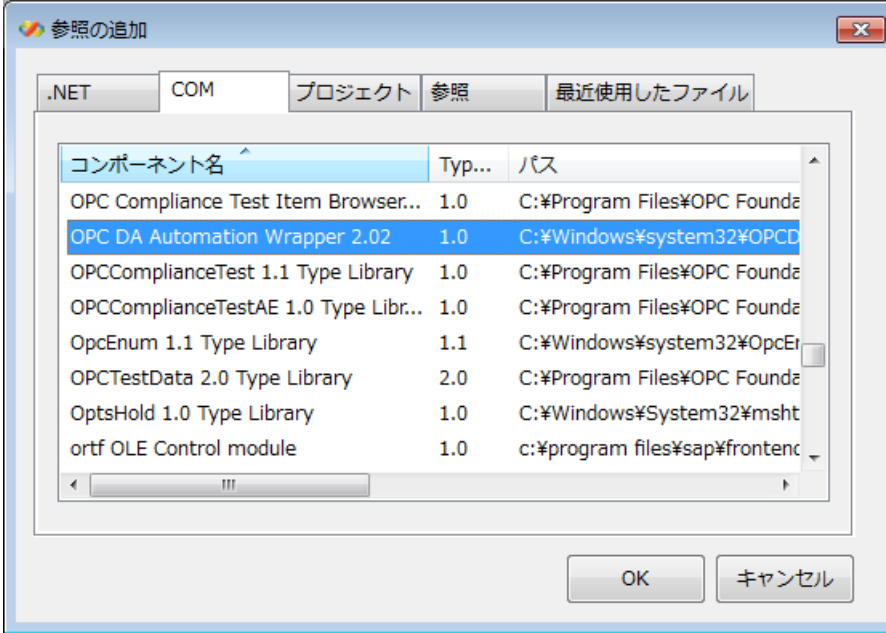

The properties of the OPC server can be viewed from the object browser located in the view menu.

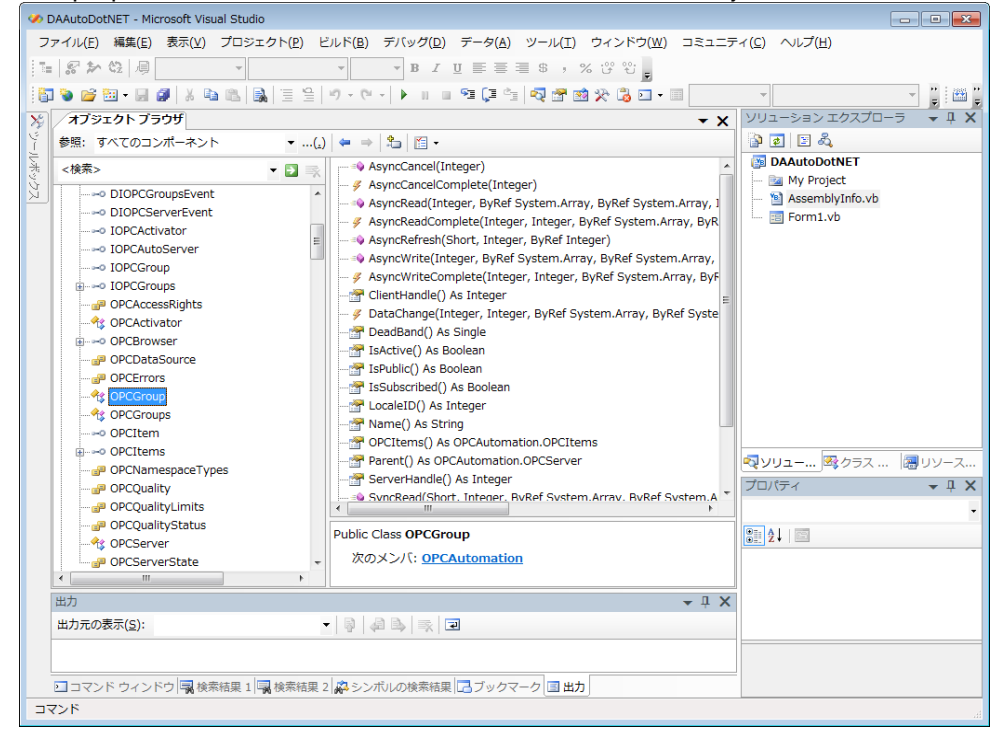

#### <span id="page-21-0"></span>1.5.3 Note in building sample on Windows for x64

Automation Wrapper DLL is built for 32 bits. When you build the sample of the OPC client by VisualStudio on 64 bits Windows, please select x86 of the target CPU setting. If you selected AnyCPU or x64 and built, an exception error (0x80040154) of class non-registration of COM may occur at the runtime.

The target CPU setting can be found by opening 'Project Properties' and selecting the 'Compile' tab and selecting 'Detail Compile Option'.

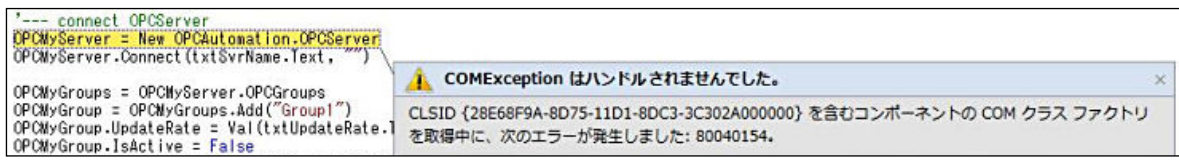

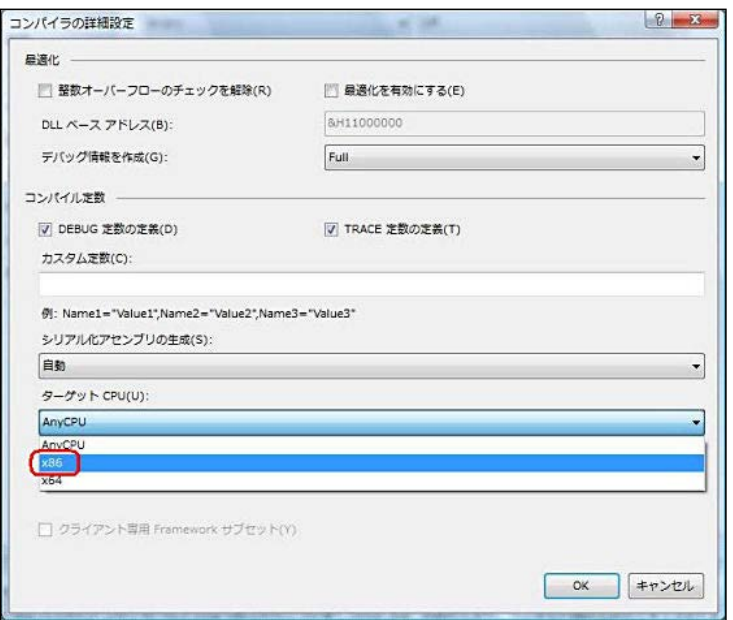

#### <span id="page-22-0"></span>1.5.4 Program Example

Here are general descriptions that uses OPC Automation Interface with Visual Basic .NET. Refer to the attached sample programs and the specifications of OPCDA2.0 for details about programs and OPC Automation Interface.

OPC Automation Interface doesn't correspond to OPCDA3.0.

#### DEFINED PART

Define objects to use in OPC server.

You should appoint "WithEvents" in objects including event (OPCServer / OPCGroups / OPCGroup etc.). Then you can get event information.

*Dim WithEvents OPCMyServer As OPCAutomation.OPCServer ' OPCServer object Dim WithEvents OPCMyGroups As OPCAutomation.OPCGroups ' OPCGroups correction Dim WithEvents OPCMyGroup As OPCAutomation.OPCGroup ' OPCGroup object Dim OPCMyItems As OPCAutomation.OPCItems*  $\cdot$  *OPCItems corre Dim OPCMyItem As OPCAutomation.OPCItem*  $\cdot$  *OPCItem object Dim OPCMyItem As OPCAutomation.OPCItem ' OPCItem object*

#### **EXECUTE OF SERVER**

Create a server object and execute "Connect" method. Set Prog.ID of the OPC sever. This example shows that it connects to MELSEC OPC Server.

*Set OPCMyServer = New OPCAutomation.OPCServer ' Make a OPCServer OPCMyServer.Connect("Takebishi.Dxp.5", "")' Connect with OPC server*

#### CREATE A GROUP

Get "OPCGroups" property of server object for adding a group. This example shows that group's name is "Group1".

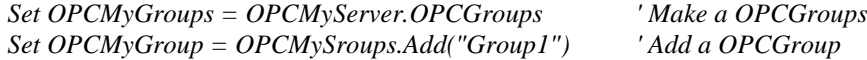

#### ADD ITEMS

Then, add items. This example shows that an item "Device1.D0" is added in OPC server. When you define an item name ("OPCItemID"), divide the device, group and tag with period (.). You should define a unique value to "ClientHandle" for client. "ItemServerHandles" and "Errors" are set in OPC server. You can register plural items together.

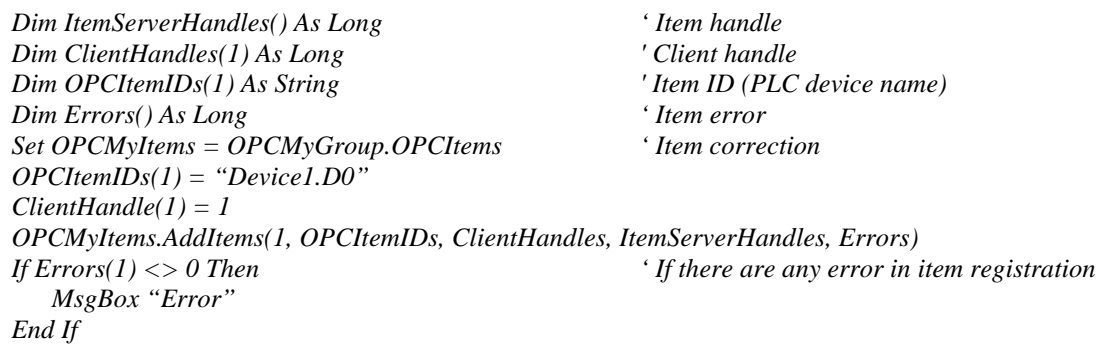

#### SET FOR AUTOMATIC READING OUT

When setting "IsActive" property of OPCGroup to TRUE, OPC server reads out registered items. When setting "IsSubscription" property to TRUE, "DataChenge" event is called back with change of read out data. Only the items that occurred in those groups are called back. Refer to "ClientHandle" when you would like to know items change or not.

*OPCMyGroup.IsActive = True OPCMyGroup.IsSubscribed = True*

*Private Sub OPCMyGroup\_DataChange(ByVal TransactionID As Integer, \_ ByVal NumItems As Integer, \_ ByRef ClientHandles As System.Array, \_ ByRef ItemValues As System.Array, \_ ByRef Qualities As System.Array, \_ ByRef TimeStamps As System.Array) Handles OPCMyGroup.DataChange*

*' The number of informed items is set to "NumItems".*

*' Handle of the changed items is set to "ClientHandles".*

*End Sub*

#### READ OUT

This example shows that all items that entered in OPCItems are read out with device. OPCGroup can also read out with "SyncRead" and "AsyncRead" method. These methods enable OPCGroup to read out plural items. You can get quality and timestamp from OPC server.

*Dim anItem As OPCAutomation.OPCItem For Each anItem In OPCMyGroup.OPCItems anItem.Read(OPCAutomation.OPCDataSource.OPCDevice) Set anItem = Nothing Next anItem*

#### WRITE IN

This example shows that value 123 is wrote in all items registered in OPCItems. OPCGroup can write in with "SyncWrite" and "AsyncWrite" method. These methods enable OPCGroup to write in plural items.

*Dim anItem As OPCAutomation.OPCItem For Each anItem In OPCMyGroup.OPCItems anItem.Write(123) Set anItem = Nothing Next anItem*

#### **DISCONNECT WITH THE SERVER**

For disconnection with the OPC server, execute "Remove" method of OPCGroups, and then execute "Disconnect" method. Don't forget to delete objects after using.

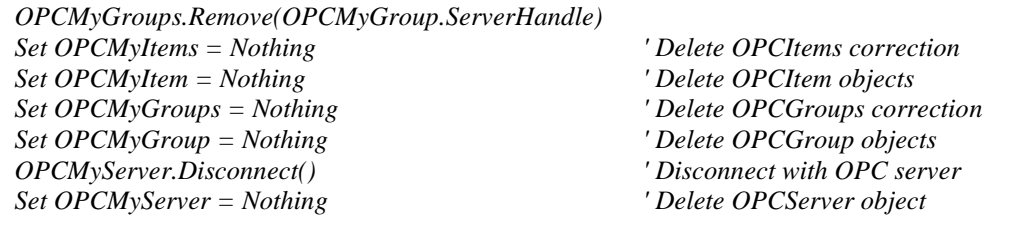

# <span id="page-24-0"></span>1.6 Visual Basic .NET Sample (for OPC Custom Interface)

This sample program is to make the OPC client that uses OPC Custom Interface in the development environment of Visual Basic .NET.

#### <span id="page-24-1"></span>1.6.1 Operation

The sample program for Visual Basic .NET is stored in the "\OPC Sample\DotNetRcwSample" folder at the installation destination. When you execute "SampleDotNET.exe" stored in the "bin" folder, the following screen is displayed.

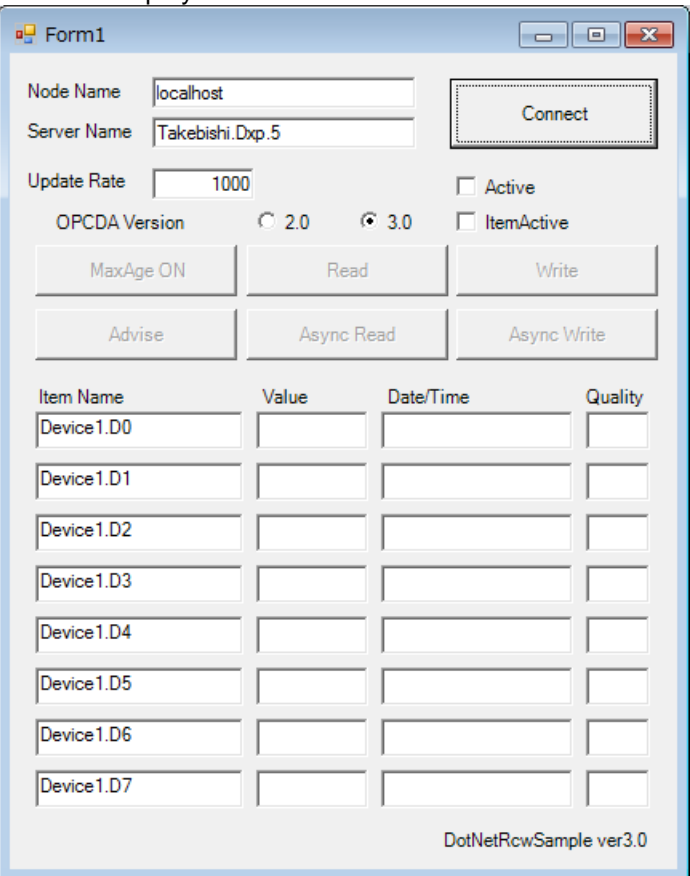

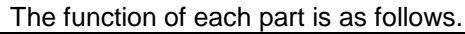

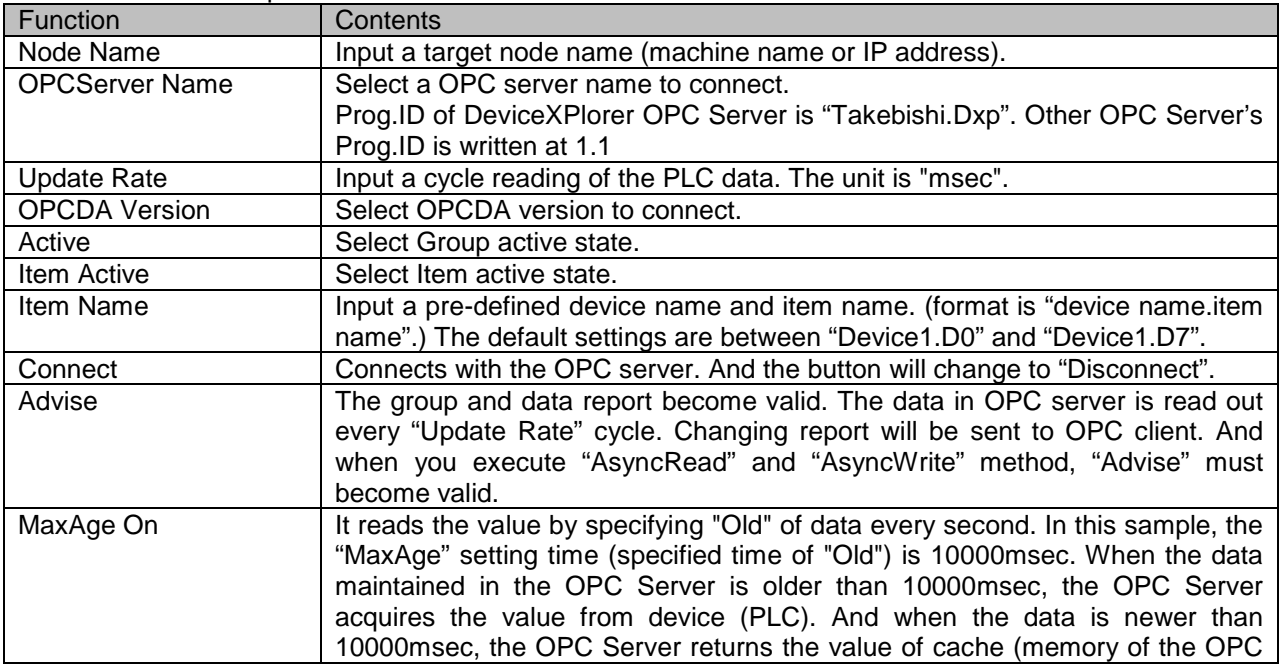

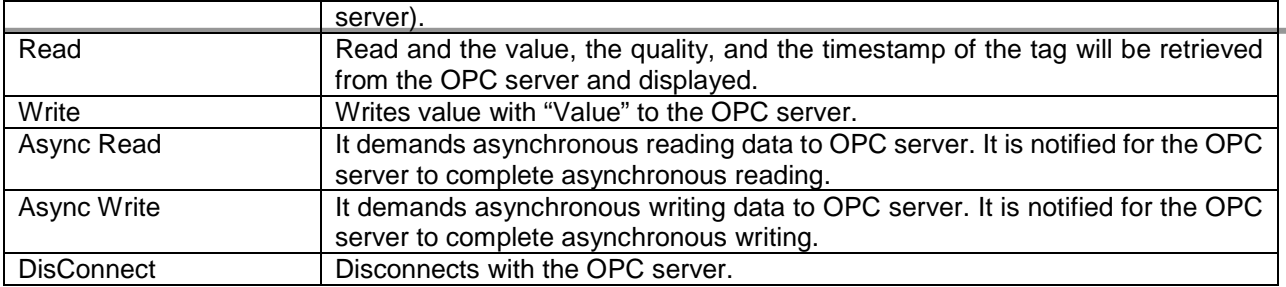

#### <span id="page-25-0"></span>1.6.2 Setting of Development Environment

OPC server works based on COM(Component Object Model). Therefore when you access OPC server from .NET environment, the conversion from COM to .NET is needed.

Please install OPC Core Components SDK beforehand.

OPC Core Components SDK can be downloaded from the homepage of OPC Foundation. <http://www.opcfoundation.org/>

To make modifications to Visual Basic .NET, select "Reference" from "Project" menu.

And then, click "Reference" button and select the following files.

- <OPC Foundation install folder>Bin\OpcRcw.Comn.dll

- <OPC Foundation install folder>Bin\OpcRcw.Da.dll

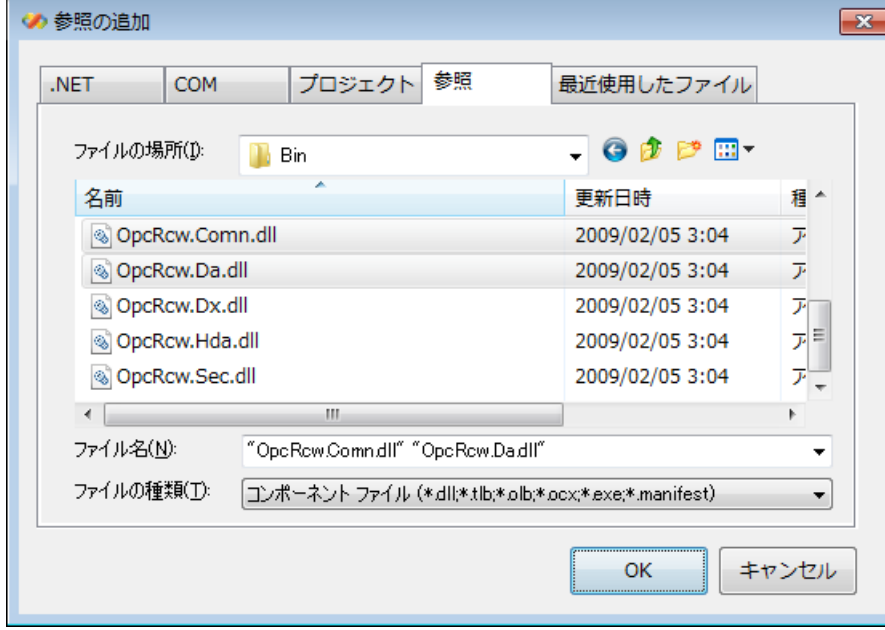

The following components become valid.

- OpcRcw.Comn
- OpcRcw.Da

The properties of the OPC server can be viewed from the object browser located in the view menu.

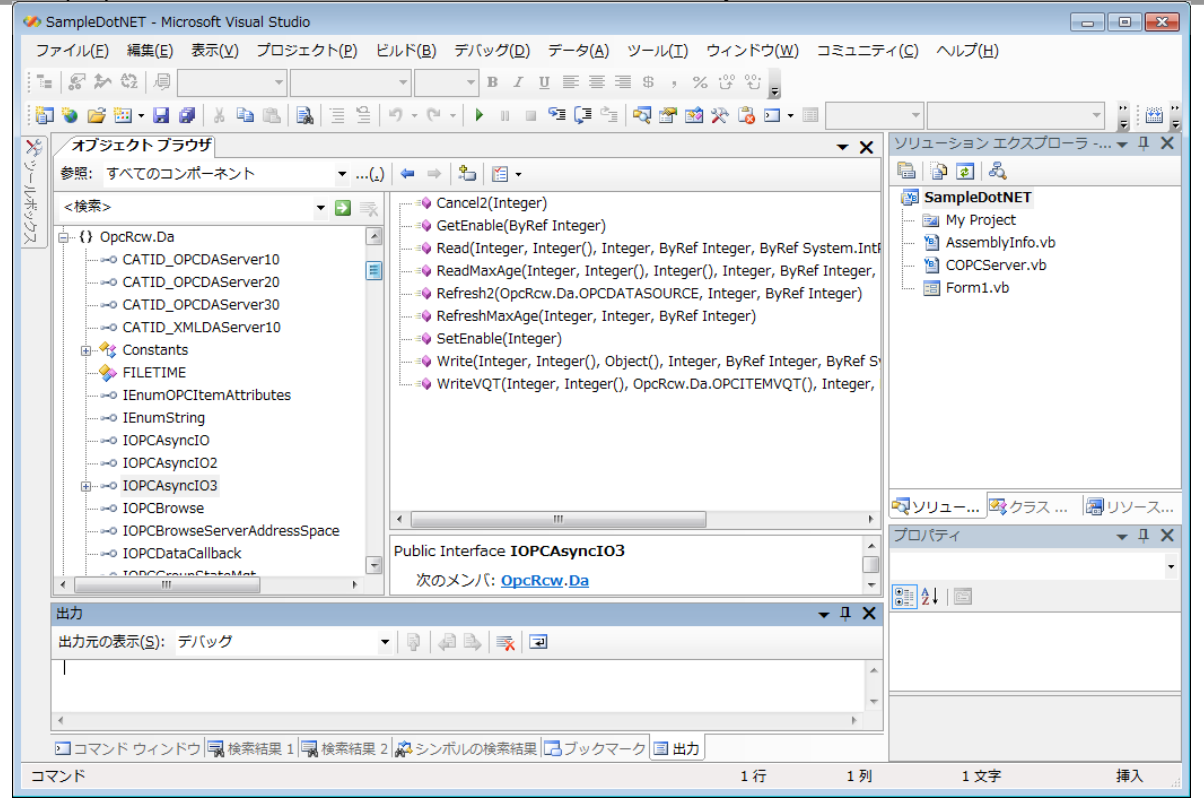

#### <span id="page-26-0"></span>1.6.3 Note in building sample on Windows for x64

RCW DLL is built for 32 bits. When you build the sample of the OPC client by VisualStudio on 64 bits Windows, please select x86 of the target CPU setting. If you selected AnyCPU or x64 and built, application can not work normally at the runtime.

The target CPU setting can be found by opening 'Project Properties' and selecting the 'Compile' tab and selecting 'Detail Compile Option'.

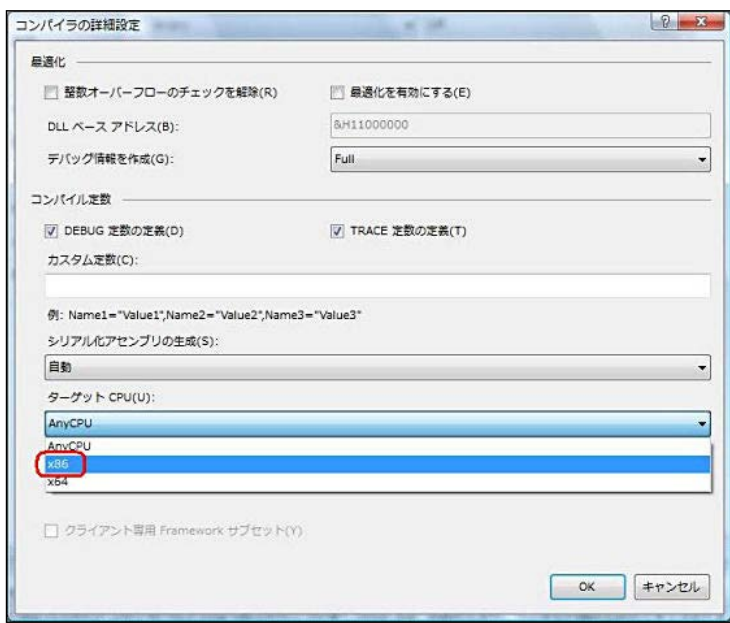

#### <span id="page-27-0"></span>1.6.4 Program Example

Here are general descriptions that uses OPC Custom Interface with Visual Basic .NET. It explains the COPCServer class that uses it by the sample program in this paragraph. Refer to the attached sample programs and the specifications of OPCDA3.0 for details about programs and OPC Automation Interface.

#### OUTLINE

COPCServer is the user class to communicate with OPC server. And to acquire the event from the OPC server, IOPCDataCallback interface has been implemented.

#### $\div$  DEFINED PART

Define objects to use in OPC server.

*Private m\_OPCServer As IOPCServer ' OPCServer object Private m\_OPCGroup As IOPCGroupStateMgt2 ' OPCGroup object Private m\_OPCItem As IOPCItemMgt ' OPCItem object Private m\_OPCConnPointCntnr As IConnectionPointContainer Private m\_OPCConnPoint As IconnectionPoint ' ConnectionPoint object*

#### **SERVER** CONNECT WITH SERVER

Create a server object and connect OPC server. Set Prog.ID of the OPC sever. This example shows that it connects to MELSEC OPC Server.

*m\_OPCServer = CreateObject("Takebishi.Dxp.5")*

#### CREATE A GROUP

Execute "AddGroup" method of server object for adding a group. Allocate the connection point in COPCCallBack class, then the callback from the server become valid.

*guidGroupStateMgt = Marshal.GenerateGuidForType(GetType(IOPCGroupStateMgt2)) m\_OPCServer.AddGroup("Group1", \_ ' Group name*

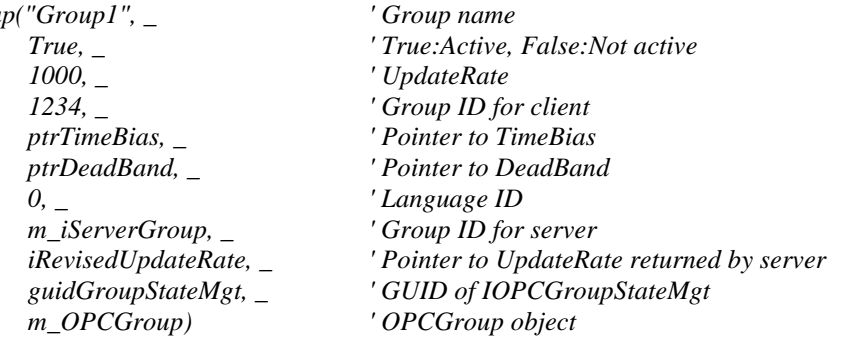

*m\_OPCConnPointCntnr = CType(m\_OPCGroup, IConnectionPointContainer) guidDataCallback = Marshal.GenerateGuidForType(GetType(IOPCDataCallback)) m\_OPCConnPointCntnr.FindConnectionPoint(guidDataCallback, m\_OPCConnPoint)* ADD ITEMS

Then, add items. This example shows that an item "Device1.D0" is added in OPC server. In the OPCITEMDEF structure, Store information necessary for registration. Delimit at period (.) and specify the device group tag set with the OPC server for "szItemID". Set active of each item to "bActive". Set the unique value for client to "hClient". The unique value for server is set to "hServer". "ppResult" and "ppErrors" are set with the OPC server. "ppResult" is a pointer of the OPCITEMRESULT structure. Delete the memory of "ppResult" and "ppErrors" at the end. You can register plural items together. *itemDef(1).szItemID = "Device1.D0" ' Item name itemDef(1).bActive = True ' True:Active, False:Not active itemDef(1).hClient = 1 ' Item ID for client m\_OPCItem = CType(m\_OPCGroup, IOPCItemMgt)*

*m\_OPCItem.AddItems(1, itemDef, ppResult, ppErrors) itemResult= CType(Marshal.PtrToStructure(ppResult, GetType(OPCITEMRESULT)), OPCITEMRESULT) ServerHd = itemResult.hServer Marshal.FreeCoTaskMem(ppResult) Marshal.FreeCoTaskMem(ppErrors)*

**MAKE CALLBACK VALID** 

The callback become valid by "Advise" method of ConnectionPoint object. When you execute automatic reading, asynchronous reading, and asynchronous writing, the callback must become valid.

*m\_OPCConnPoint.Advise(Me, m\_iCallBackConnection)*

READ OUT

This example shows that the OPCGroup object is cast to OPCSyncIO2 interface and execute synchronous reading 1 item from device. The quality and the timestamp can be acquired from the OPC server besides the value. Delete the memory of "ppItemVal" and "ppErrors" at the end.

Besides this, the OPCGroup object enables to be cast to OPCAsyncIO3 interface and execute asynchronous reading.

*OPCSyncIO = CType(m\_OPCGroup, IOPCSyncIO2) OPCSyncIO.Read(OPCDATASOURCE.OPC\_DS\_DEVICE, 1, ServerHd, ppItemVal, ppErrors) ' Synchronous reading ItemState = CType(Marshal.PtrToStructure(ppItemVal, GetType(OPCITEMSTATE)), OPCITEMSTATE) vValue = ItemState.vDataValue ' Acquire the value fTimeStamp = Date.FromFileTime(ItemState.ftTimeStamp.dwHighDateTime \* 2 ^ 32 + \_ ItemState.ftTimeStamp.dwLowDateTime) ' Acquire the time wQuality = ItemState.wQuality ' Acquire the quality*

*Marshal.FreeCoTaskMem(ppItemVal) Marshal.FreeCoTaskMem(ppErrors)*

WRITE IN

This example shows that the OPCGroup object is cast to OPCSyncIO2 interface and execute synchronous writing 1 item. Delete the memory of "ppErrors" at the end.

Besides this, the OPCGroup object enables to be cast to OPCAsyncIO3 interface and execute asynchronous writing.

*OPCSyncIO = CType(m\_OPCGroup, IOPCSyncIO2) vValue = 12345 OPCSyncIO.Write(1, ServerHd, vValue, ppErrors) ' Synchronous writing Marshal.FreeCoTaskMem(ppErrors)*

 $\bullet$  NOTIFICATION OF DATA CHANGE

When the value of the device changes in the PLC, this event is notified by OPC server. Refer to "phClientItems" to identify which item the change occurred.

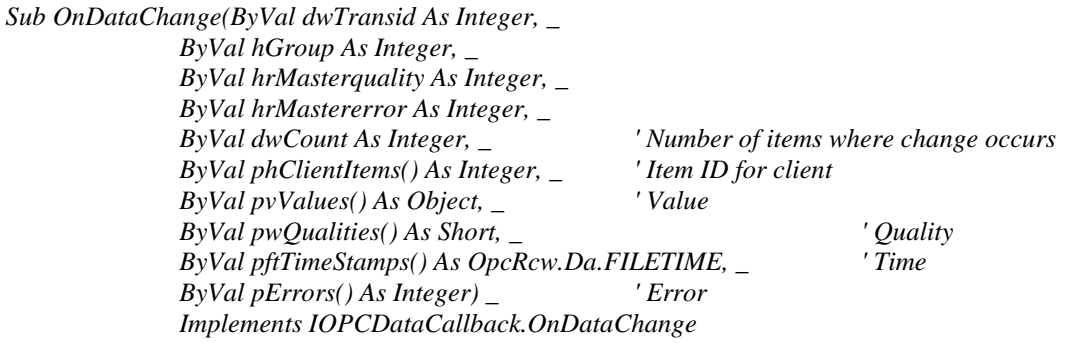

*RaiseEvent DataChange(dwTransid, dwCount, phClientItems, pvValues, pftTimeStamps, \_*  $pwQualities, pErrors)$ 

*End Sub*

 $\bullet$  NOTIFICATION OF ASYNCHRONOUS READING COMPLETION When asynchronous reading is completed, this event is notified by OPC server. Refer to "phClientItems" to identify the read item.

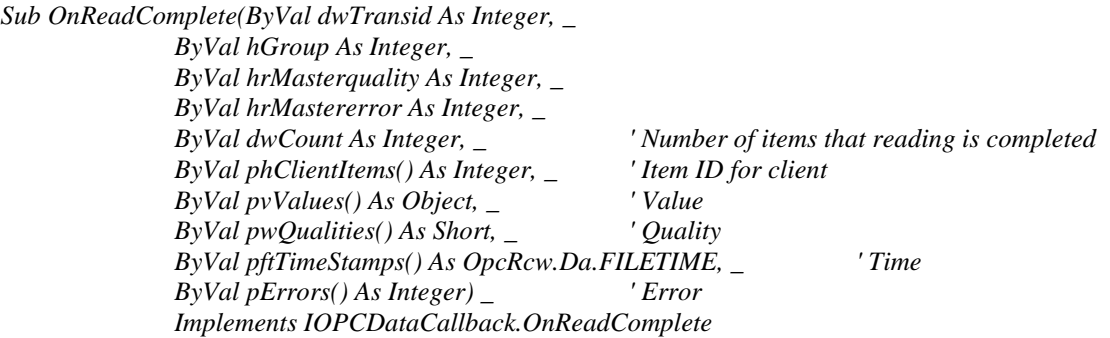

*RaiseEvent ReadComplete(dwTransid, dwCount, phClientItems, pvValues, pftTimeStamps, \_ pwQualities, pErrors) ' Generate event*

*End Sub*

**\*** NOTIFICATION OF ASYNCHRONOUS WRITING COMPLETION When asynchronous writing is completed, this event is notified by OPC server. Refer to "phClientItems" to identify the write item.

*Sub OnWriteComplete(ByVal dwTransid As Integer, \_ ByVal hGroup As Integer, \_ ByVal hrMastererr As Integer, \_ ByVal dwCount As Integer, \_ ' Number of items that writing is completed ByVal phClientItems() As Integer, \_ ' Item ID for client ByVal pErrors() As Integer) \_ ' Error Implements IOPCDataCallback.OnWriteComplete*

*RaiseEvent WriteComplete(dwTransid, dwCount, phClientItems, pErrors) ' Generate event End Sub*

**NOTIFICATION OF ASYNCHRONOUS PROCESS CANCELLATION** When asynchronous process is canceled, this event is notified by OPC server.

*Sub OnCancelComplete(ByVal dwTransid As Integer, \_ ByVal hGroup As Integer) \_ Implements IOPCDataCallback.OnCancelComplete*

*RaiseEvent CancelComplete(dwTransid) ' Generate event End Sub*

#### **DISCONNECT WITH THE SERVER**

For disconnection with the OPC server, execute "RemoveGroup" method of OPCServer. Don't forget to delete objects after using.

*If m\_iServerGroup <> 0 Then m\_OPCServer.RemoveGroup(m\_iServerGroup, False) ret = Marshal.ReleaseComObject(m\_OPCGroup) m\_iServerGroup = 0 End If*

*ret = Marshal.ReleaseComObject(m\_OPCServer) m\_OPCGroup = Nothing m\_OPCServer = Nothing*

# <span id="page-31-0"></span>1.7 Visual C# Sample (for OPC Custom Interface)

This sample program is to make the OPC client that uses OPC Custom Interface in the development environment of Visual C#.

#### <span id="page-31-1"></span>1.7.1 Operation

The sample program for Visual C# is stored in the "\OPC Sample\VCDotNetRcwSample" folder at the installation destination. When you execute "VCDotNetRcwSample.exe" stored in the "\bin\Release" folder, the following screen is displayed.

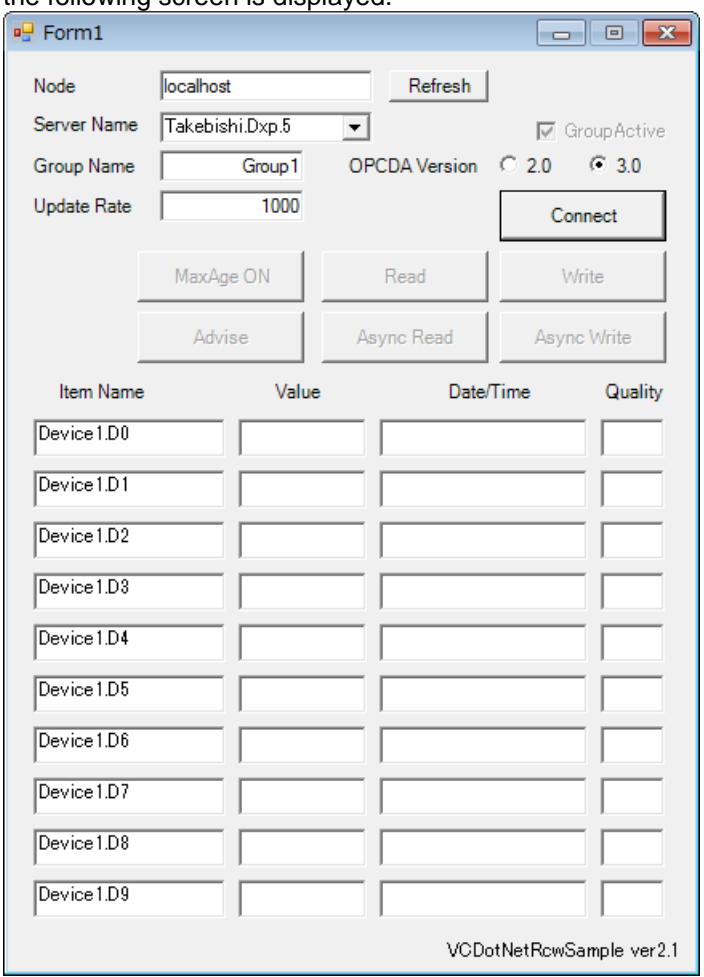

The function of each part is as follows.

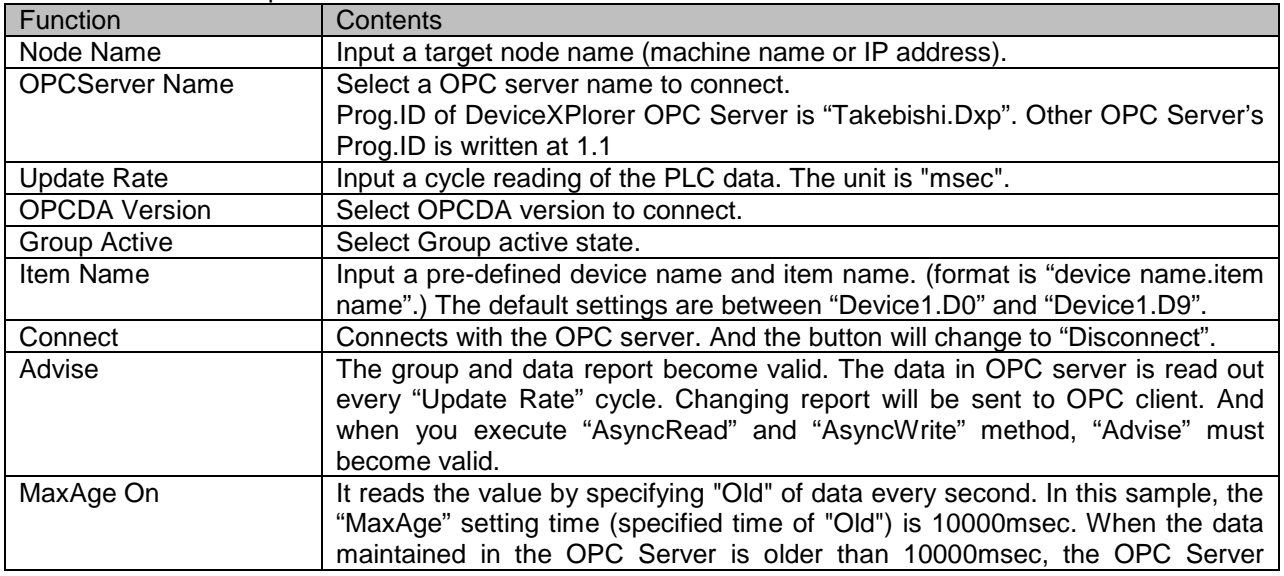

#### [1.7](#page-31-0) Visual C# [Sample \(for OPC Custom Interface\)](#page-31-0)

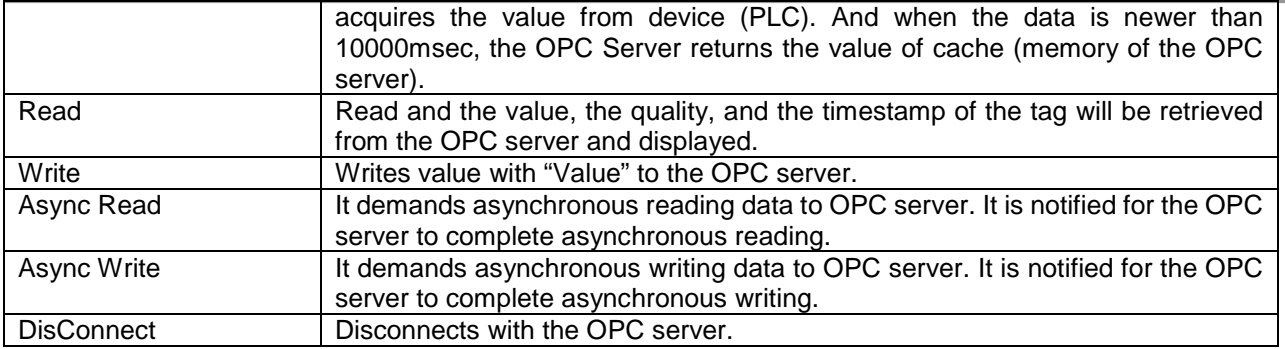

#### <span id="page-32-0"></span>1.7.2 Setting of Development Environment

OPC server works based on COM(Component Object Model). Therefore when you access OPC server from .NET environment, the conversion from COM to .NET is needed.

Please install OPC Core Components SDK beforehand.

OPC Core Components SDK can be downloaded from the homepage of OPC Foundation.

#### <http://www.opcfoundation.org/>

To make modifications to Visual C#.NET, select "Reference" from "Project" menu.

- And then, click "Reference" button and select the following files.
- <OPC Foundation install folder>Bin\OpcRcw.Comn.dll
- <OPC Foundation install folder>Bin\OpcRcw.Da.dll

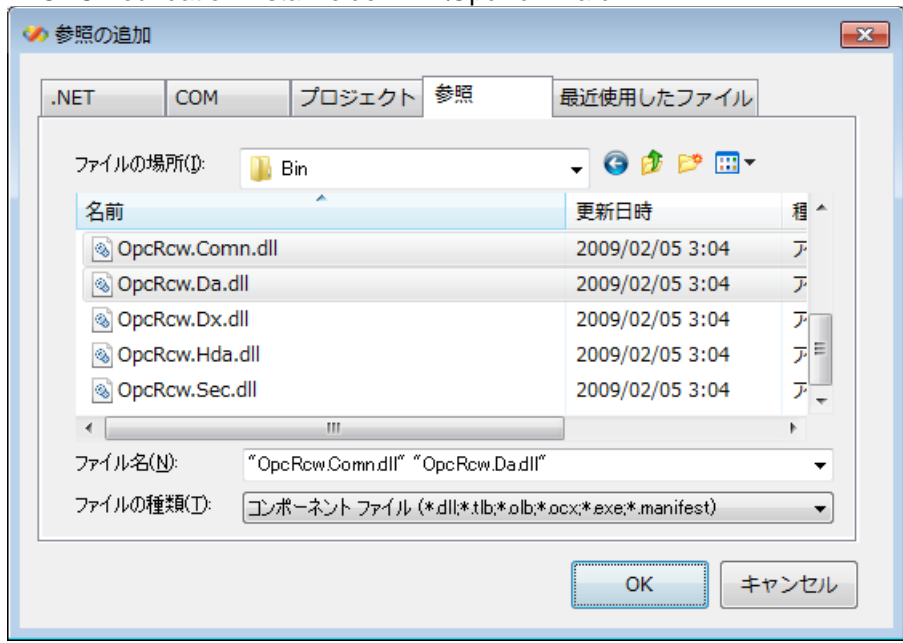

The following components become valid.

- OpcRcw.Comn
- OpcRcw.Da

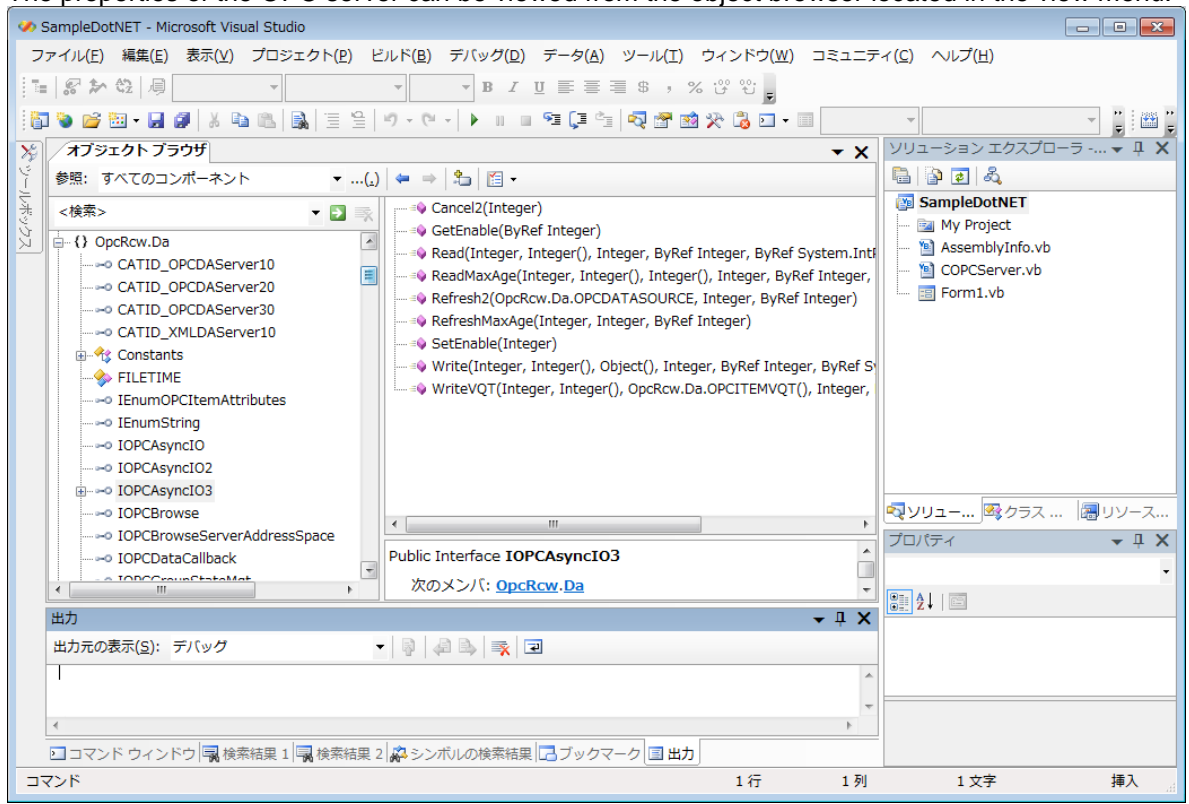

The properties of the OPC server can be viewed from the object browser located in the view menu.

#### <span id="page-33-0"></span>1.7.3 Note in building sample on Windows for x64

RCW DLL is built for 32 bits. When you build the sample of the OPC client by VisualStudio on 64 bits Windows, please select x86 of the platform target setting. If you selected AnyCPU or x64 and built, application can not work normally at the runtime.

The platform target setting can be found by opening 'Project Properties' and selecting the 'Build' tab.

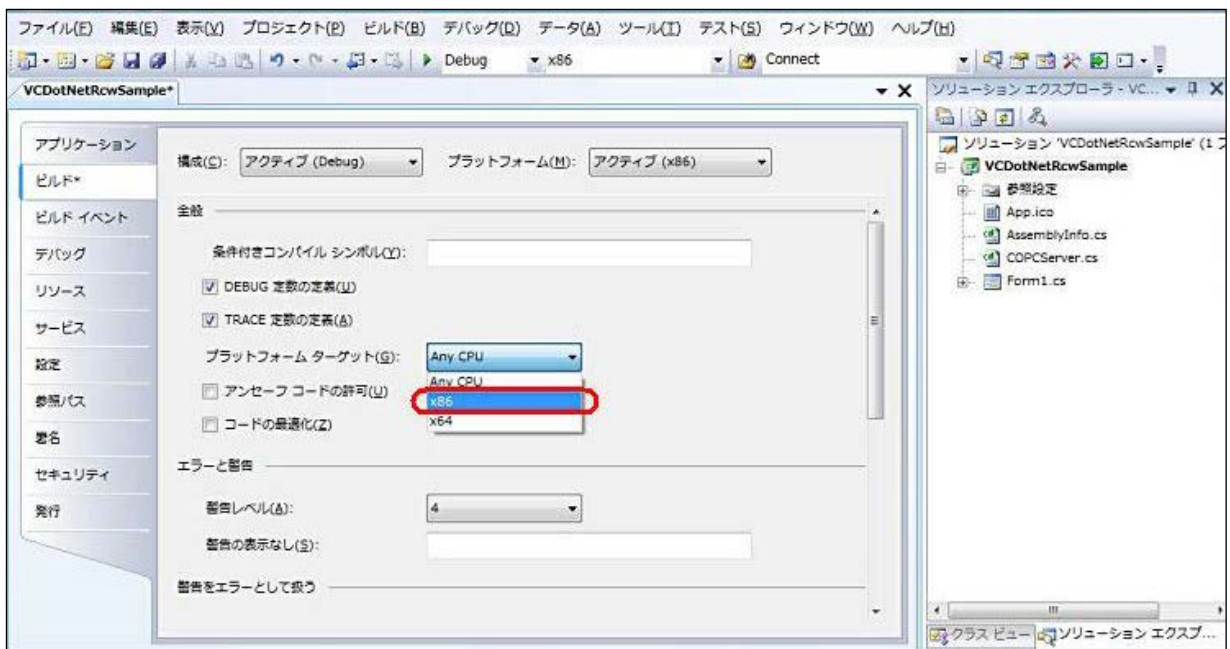

#### <span id="page-34-0"></span>1.7.4 Program Example

Here are general descriptions that uses OPC Custom Interface with Visual C#. It explains the COPCServer class that uses it by the sample program in this paragraph. Refer to the attached sample programs and the specifications of OPCDA3.0 for details about programs and OPC Automation Interface.

#### OUTLINE

COPCServer is the user class to communicate with OPC server. And to acquire the event from the OPC server, IOPCDataCallback interface has been implemented.

## $\div$  DEFINED PART

Define objects to use in OPC server.

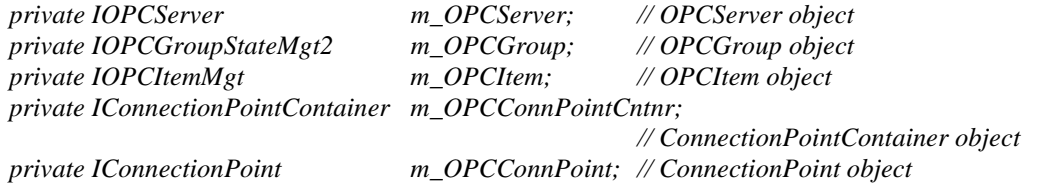

#### **SERVER** CONNECT WITH SERVER

First of all, create a list of OPC Servers.

Next, extract a CLSID based on Prog.ID of OPC Server from the list, and create a OPC Server object based on CLSID and connect.

This example shows that it connects to MELSEC OPC Server.

*IOPCServerList svrList = (IOPCServerList)CreateInstance(CLSID\_SERVERLIST, null); // Create the instance of OPCServerList Guid clsidList; // CLSID extracted from OPCServerList svrList.CLSIDFromProgID("Takebishi.Dxp.5", out clsidList); // CLSID is extracted based on ProgID. m\_OPCServer = (IOPCServer)CreateInstance(clsidList, null); // Create the instance of OPCServer.*

#### CREATE A GROUP

Execute "AddGroup" method of server object for adding a group. Allocate the connection point in COPCCallBack class, then the callback from the server become valid.

*guidGroupStateMgt = Marshal.GenerateGuidForType(typeof(IOPCGroupStateMgt2)); m\_OPCServer.AddGroup(sGrpName, // Group name*

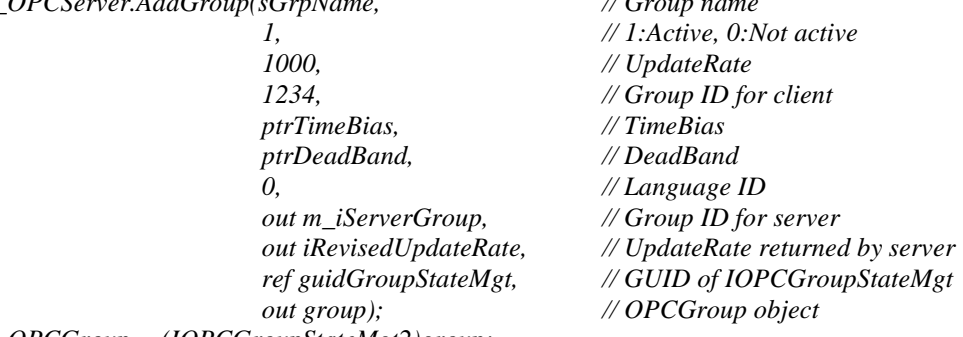

*m\_OPCGroup = (IOPCGroupStateMgt2)group; m\_OPCGroup.SetKeepAlive(iKeepAliveTime, out iKeepAliveTime);*

*m\_OPCConnPointCntnr = (IConnectionPointContainer)m\_OPCGroup; guidDataCallback = Marshal.GenerateGuidForType(typeof(IOPCDataCallback)); m\_OPCConnPointCntnr.FindConnectionPoint(ref guidDataCallback, out m\_OPCConnPoint); // Allocation of connection point*

ADD ITEMS

Then, add items. This example shows that an item "Device1.D0" is added in OPC server. In the OPCITEMDEF structure, Store information necessary for registration. Delimit at period (.) and specify the device group tag set with the OPC server for "szItemID". Set active of each item to "bActive". Set the unique value for client to "hClient". The unique value for server is set to "hServer". "ppResult" and "ppErrors" are set with the OPC server. "ppResult" is a pointer of the OPCITEMRESULT structure. Delete the memory of "ppResult" and "ppErrors" at the end. You can register plural items together.

*itemDef[1].szItemID = "Device1.D0"; // Item name itemDef[1].bActive = 1; // 1:Active, 0:Not active itemDef[1].hClient = 1; // Item ID for client m\_OPCItem = (IOPCItemMgt)m\_OPCGroup; m\_OPCItem.AddItems(1, itemDef, out ppResult, out ppErrors); // Add OPCItem*

*itemResult = (OPCITEMRESULT)Marshal.PtrToStructure(ppResult, typeof(OPCITEMRESULT));*  $ServerHd = itemResult.hServer;$ *Marshal.FreeCoTaskMem(ppResult); Marshal.FreeCoTaskMem(ppErrors);*

**MAKE CALLBACK VALID** 

The callback become valid by "Advise" method of ConnectionPoint object. When you execute automatic reading, asynchronous reading, and asynchronous writing, the callback must become valid.

*m\_OPCConnPoint.Advise(this, out m\_iCallBackConnection);* 

READ OUT

This example shows that the OPCGroup object is cast to OPCSyncIO2 interface and execute synchronous reading 1 item from device. The quality and the timestamp can be acquired from the OPC server besides the value. Delete the memory of "ppItemVal" and "ppErrors" at the end.

Besides this, the OPCGroup object enables to be cast to OPCAsyncIO3 interface and execute asynchronous reading.

*OPCSyncIO = (IOPCSyncIO2)m\_OPCGroup; // Cast as IOPCSyncIO2 OPCSyncIO.Read(OPCDATASOURCE.OPC\_DS\_DEVICE, 1, ServerHd, out ppItemVal, out ppErrors); // Synchronous reading*

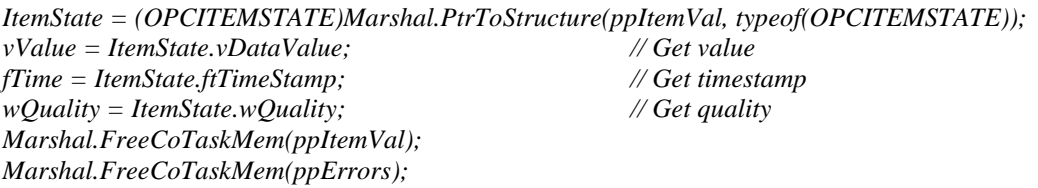

**❖** WRITE IN

This example shows that the OPCGroup object is cast to OPCSyncIO2 interface and execute synchronous writing 1 item. Delete the memory of "ppErrors" at the end.

Besides this, the OPCGroup object enables to be cast to OPCAsyncIO3 interface and execute asynchronous writing.

*OPCSyncIO = (IOPCSyncIO2)m\_OPCGroup; // Cast as IOPCSyncIO2 vValue = 12345; OPCSyncIO.Write(1, ServerHd, vValue, out ppErrors); // Synchronous writing Marshal.FreeCoTaskMem(ppErrors);*

```
S NOTIFICATION OF DATA CHANGE
```
When the value of the device changes in the PLC, this event is notified by OPC server. Refer to "phClientItems" to identify which item the change occurred.

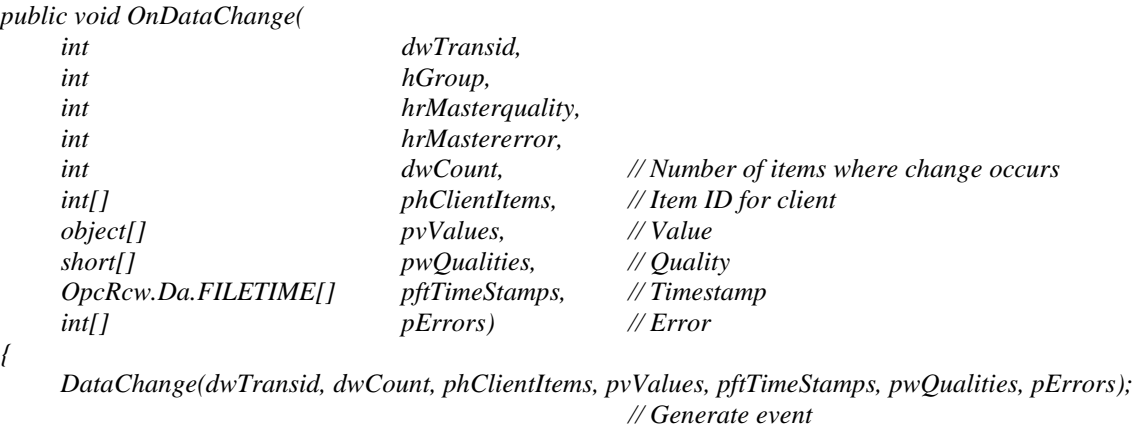

*}*

#### **\*** NOTIFICATION OF ASYNCHRONOUS READING COMPLETION

When asynchronous reading is completed, this event is notified by OPC server. Refer to "phClientItems" to identify the read item.

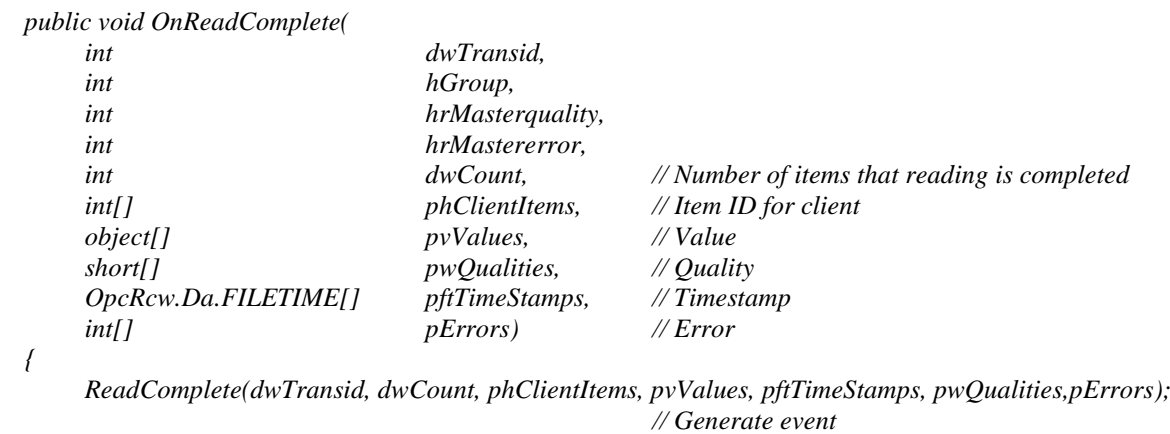

*}*

#### NOTIFICATION OF ASYNCHRONOUS WRITING COMPLETION

When asynchronous writing is completed, this event is notified by OPC server. Refer to "phClientItems" to identify the write item.

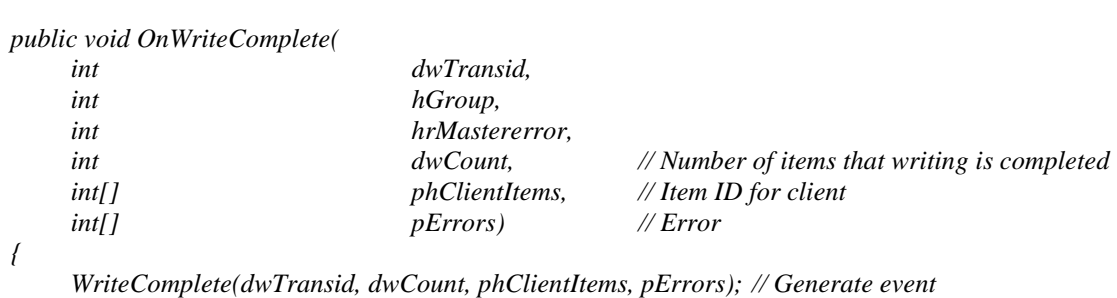

*}*

**\*** NOTIFICATION OF ASYNCHRONOUS PROCESS CANCELLATION When asynchronous process is canceled, this event is notified by OPC server.

```
public void OnCancelComplete(
    int dwTransid,
    int hGroup)
{
    CancelComplete(dwTransid); // Generate event
}
```
#### $\bullet$  DISCONNECT WITH THE SERVER

For disconnection with the OPC server, execute "RemoveGroup" method of OPCServer. Don't forget to delete objects after using.

```
if (m_OPCGroup != null) 
{
     ret = Marshal.ReleaseComObject(m_OPCGroup); // Release the reference of OPCGroup object
     m_OPCGroup = null;
}
if (m_OPCConnPoint != null) 
{
     ret = Marshal.ReleaseComObject(m_OPCConnPoint);
                                          // Release the reference of OPCConnectionPoint object
     m_OPCConnPoint = null;
}
if (m_iServerGroup != 0) 
{
     m_OPCServer.RemoveGroup(m_iServerGroup, 0); // Remove OPCGroup object
     m_iServerGroup = 0;
}
ret = Marshal.ReleaseComObject(m_OPCServer); // Release the reference of OPCServer object
```
# <span id="page-38-0"></span>1.8 DXP Development Support Tool

#### <span id="page-38-1"></span>1.8.1 Client Component (for .NET)

#### 1.8.1.1 Introduction

Using a development support tool for exclusive use of the .NET which we provide, you can easily develop OPC client without programming.

DxpClientComponent is the .NET component which binds items of the DeviceXPlorer for the controls (e.g. TextBox) on the Form in client development using Visual Studio. You can show realtime data at the controls auatomatically.

#### **Important**

Only user who buy Enterprise license of DeviceXPlorer can use DxpClientComponent. So if you don't buy license and you buy only standard license, don't use DxpClientComponent.

#### 1.8.1.2 Setting of Development Environment

# Procedure to show components on the ToolBox of Visual Studio

I explain a procedure to register a component to the ToolBox of Visual Studio 2008. At first, click [tool] > [choice of the toolbox item] at menubar of Visual Studio].

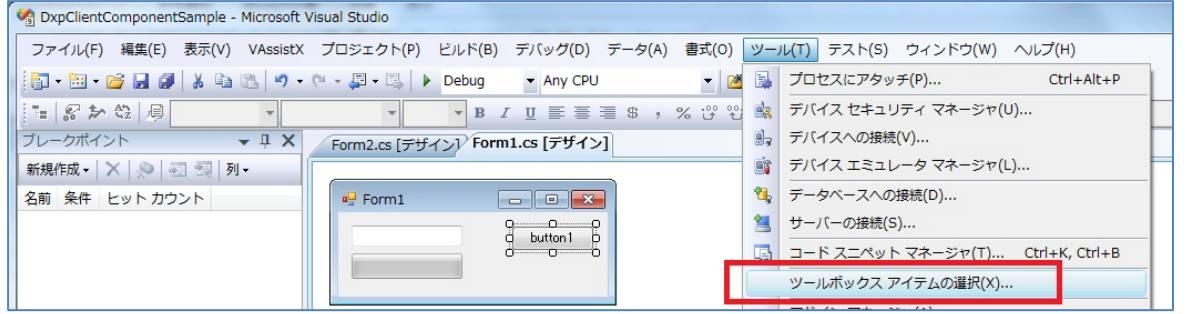

Click [Refference] of [.NET Framework Component] tab.

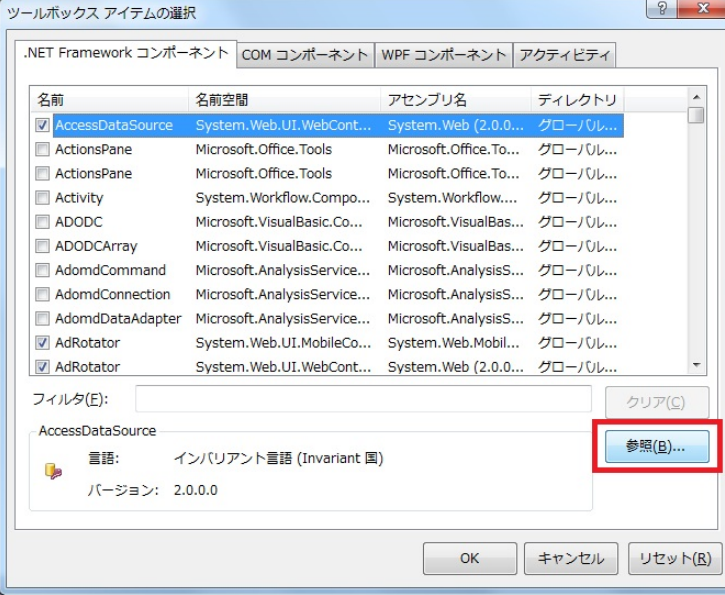

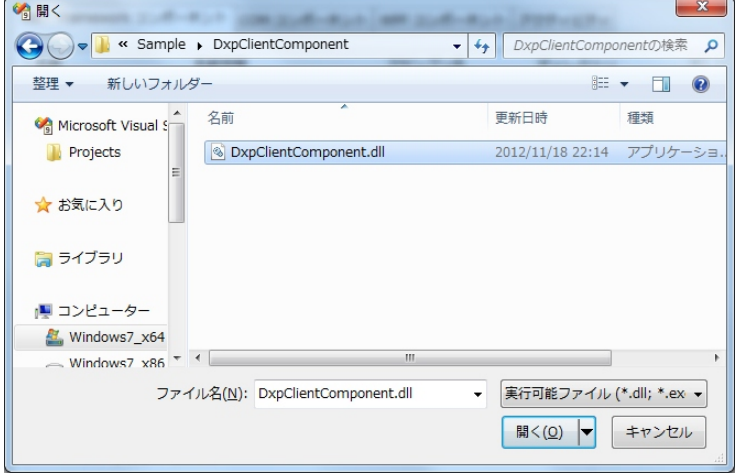

Select Sample\DxpClientComponent\DxpClientComponent.dll in the install directory.

The name of dll is shown. Click [OK] after confirming that OpcBinder and OpcClientEngine are cheked.

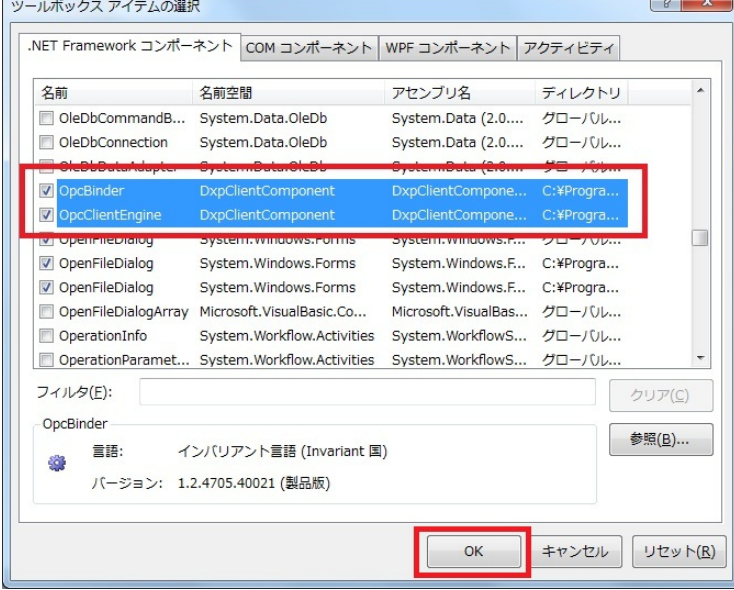

OpcBinder and OpcClientEngine are shown in the ToolBox.

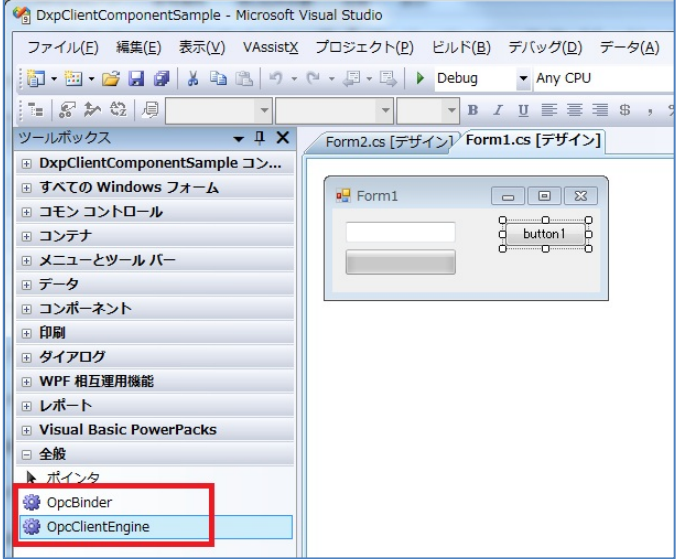

# Procedure to register reference of project

Register DxpClientEngine.dll to the reference of project for the Visual C# or Visual Basic.NET. At first, make new solution and project of the Visual C#. Next, make "lib" folder at the project folder of Visual Studio.

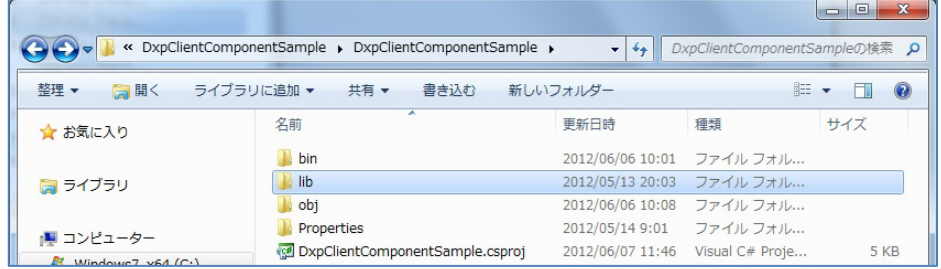

Copy Sample\DxpClientComponent\DxpClientComponent.dll to this "lib" folder you made.

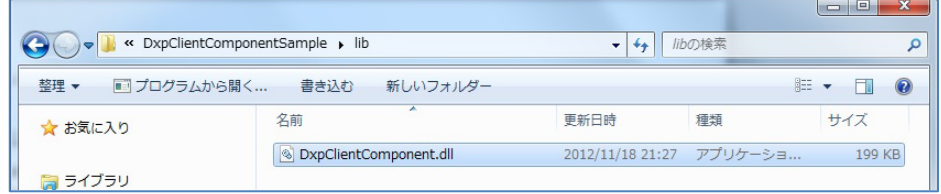

Click [Add Refference…] of the context-menu for Refference Setting.

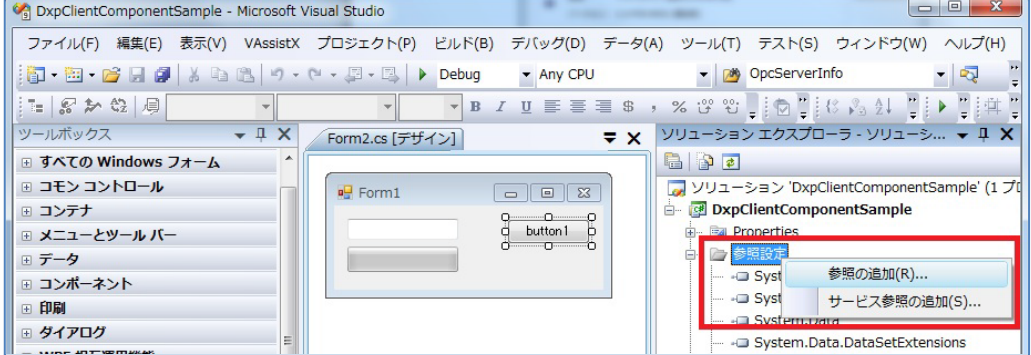

Select lib\DxpClientComponent.dll in the [Refference] tab.

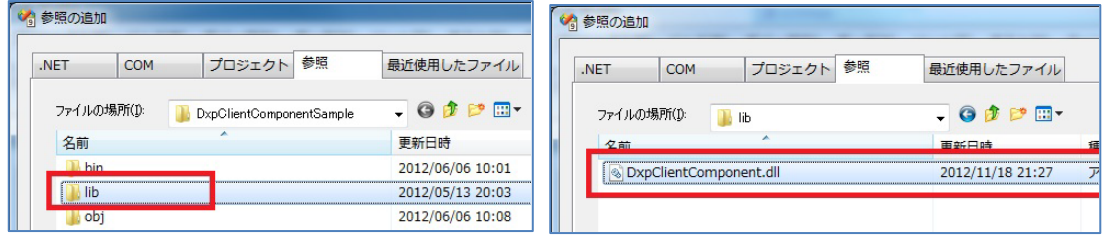

#### Finished.

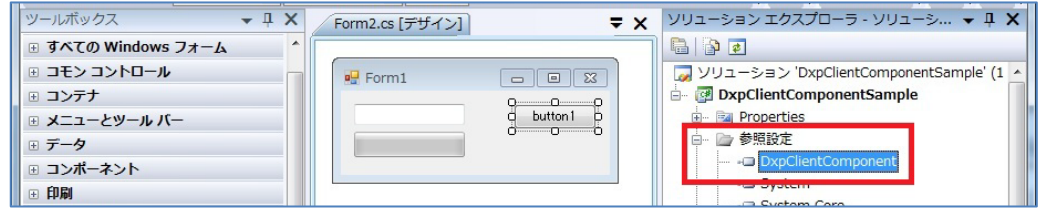

#### 1.8.1.3 How to develop client

# Procedure to use the component

Drag&drop OpcClientEngine to the Form from ToolBox of Visual Studio.

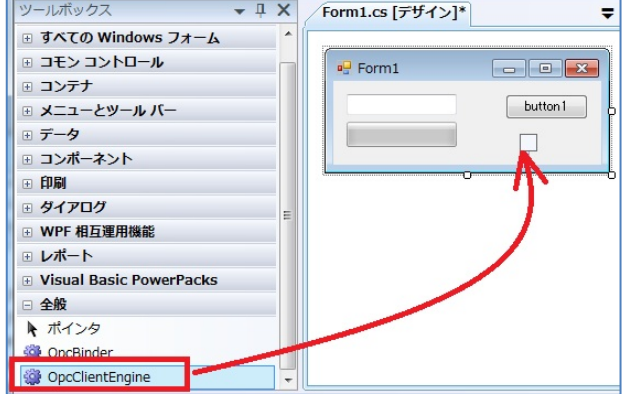

Drag&drop OpcBinder to the Form from ToolBox of Visual Studio, too.

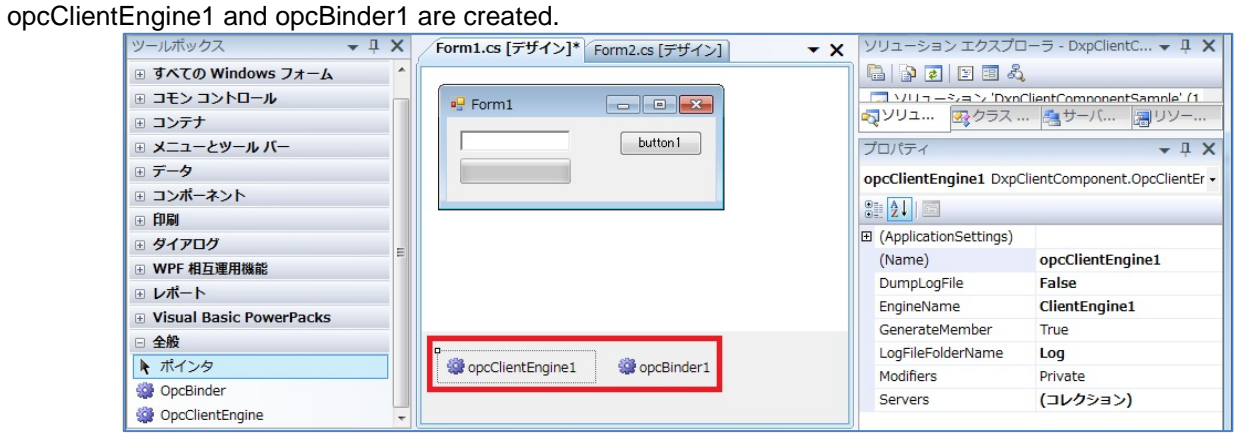

Select opcClientEngine1 and click […] of [Servers] in the property-grid.

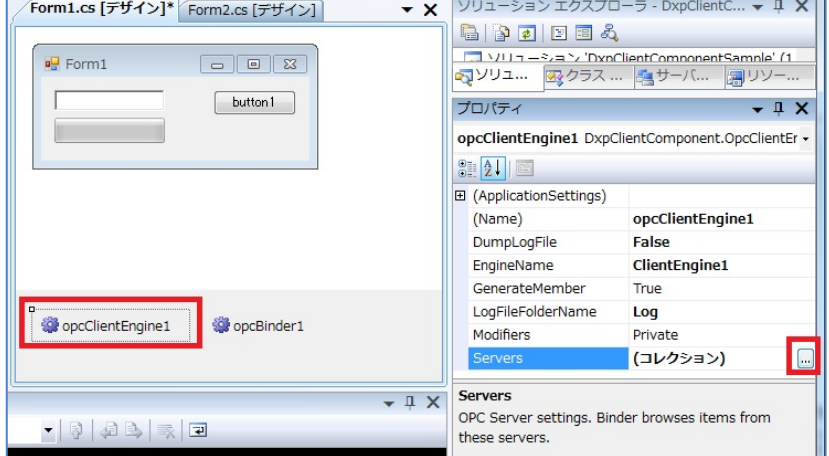

Confirm connection setting for DeviceXPlorer.

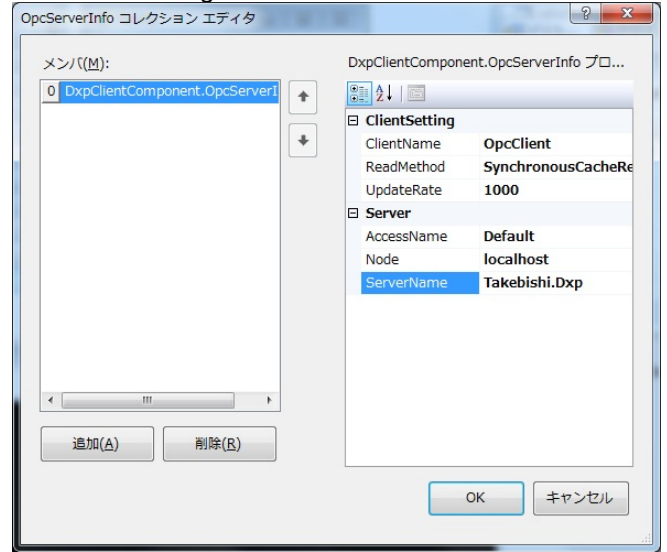

Input the string which is shown at [EngineName] of opcClientEngine1 to the [ParentClientEngineName] of opcBinder1. In this case, input "ClientEngine1".

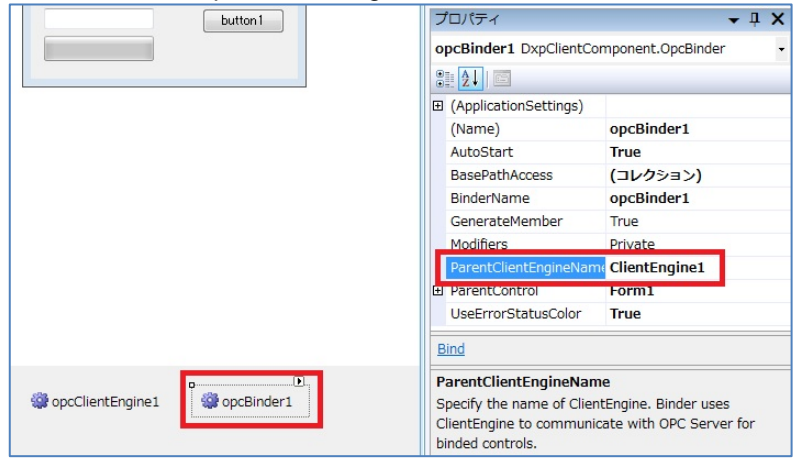

Select Form1 at [ParentControl].

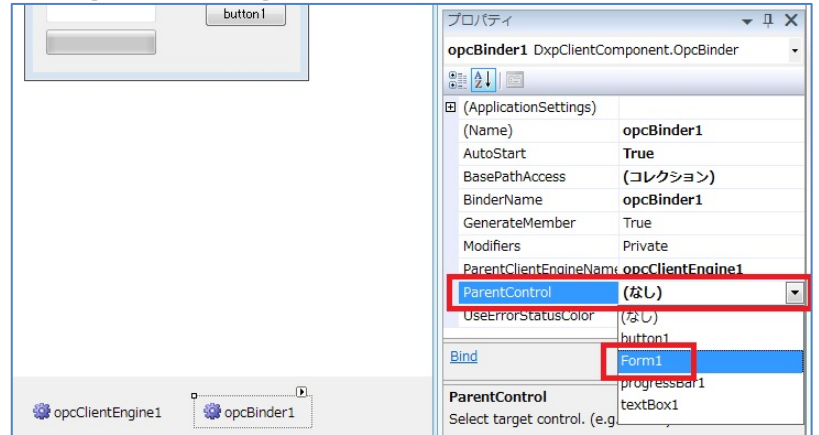

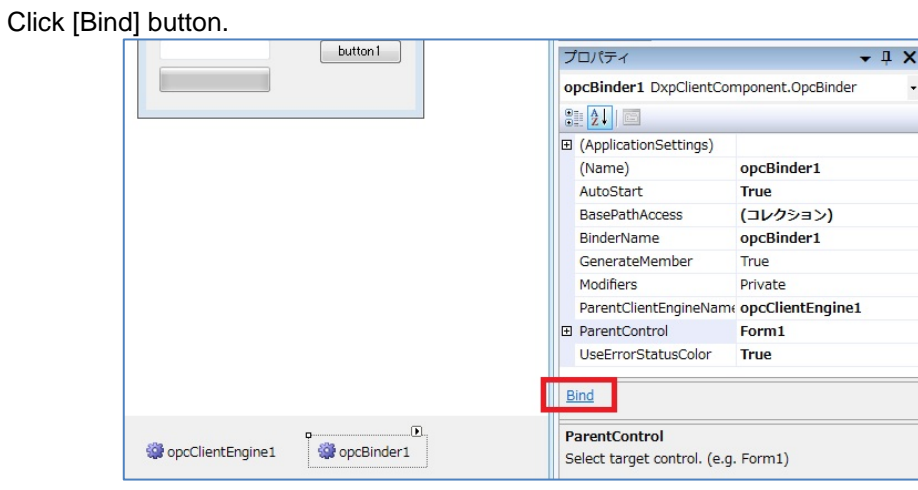

Click the icon to create new setting.

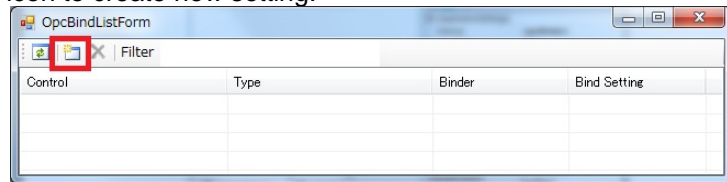

The controls are shown. Click [OK] after selecting a control for showing value.

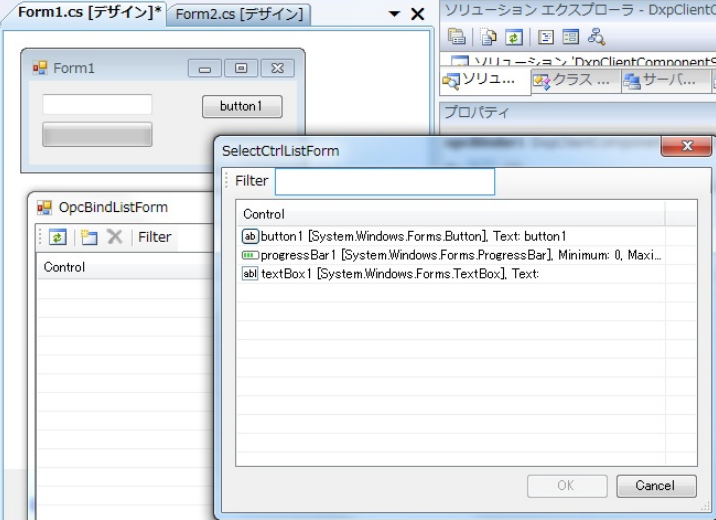

If the following message-box is shown, [ParentClientEngineName] of opcBinder1 is incorrect. Please modify.

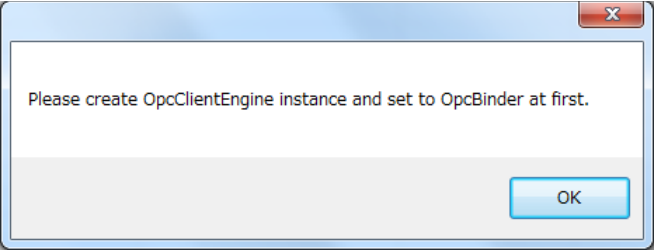

TextBox\_TextAction is shown. The "-" means not-used at the column of [Use]. Double-click TextBox\_TextAction.

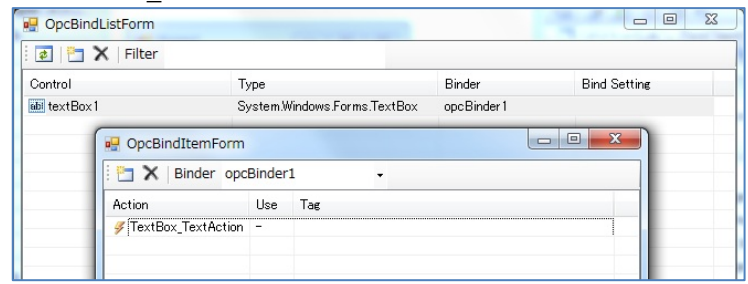

Setting Form is shown. Browse-view is displayed wthen click [Browse] button.

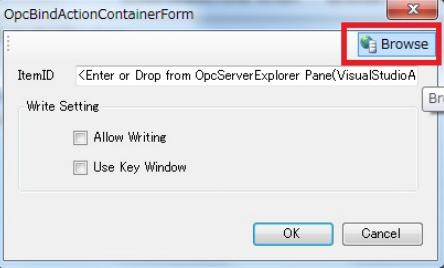

Browse-view connects to DeviceXPlorer when click [+] of the "Takebishi.Dxp" node in the Browse-view. ItemId is filled out by double-clicking the tag.

If you want to allow writing by user, you can check [Allow Writing].

If you want to use 10-Key window, you can check [Use Key Window].

Click [OK] after finishing the setting.

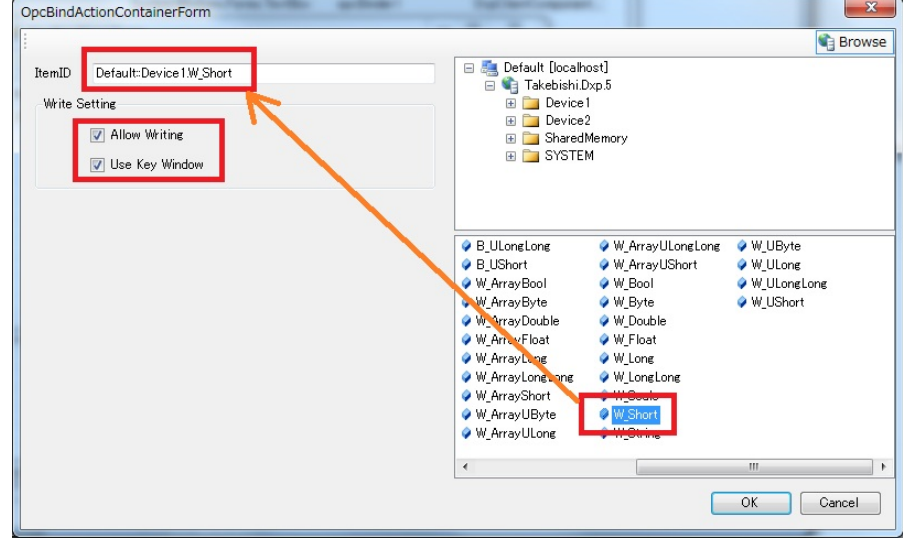

Click [Enable Action] in the context-menu by right-click for enabling the action. Confirm that the value becomes "o" at the column of [Use].

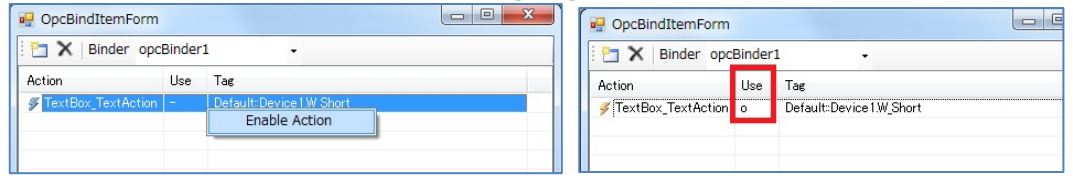

Please make the setting for ProgressBar by the same procedure. Click [x] button or hit escape-key for closing the setting windows.

This is the figure of finishing the setting for TextBox(textBox1) and ProgressBar(progressBar1).

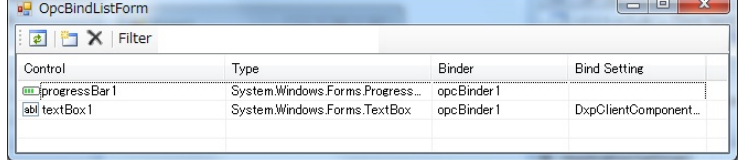

Build and run. The application connects to DeviceXPlorer and shows the value automatically.

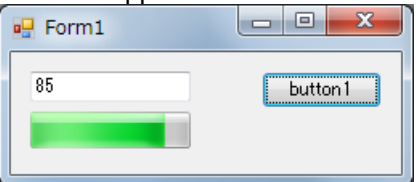

You can write value to the DeviceXPlorer through the key-window by clicking TextBox.

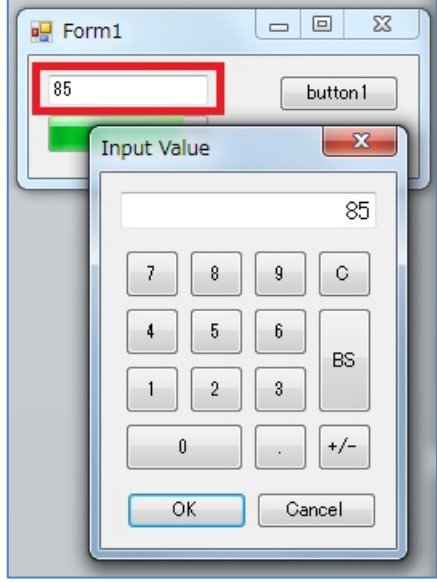

#### 1.8.1.4 Samples

In media disk of DeviceXPlorer, there are DxpClientComponent samples.

For VC# sample <Disk Directory>\Samples\DxpClientComponent\DxpClientComponentSample<br>DLL <Disk Directory>\Samples\DxpClientComponent\DxpClientComponent.dll <Disk Directory>\Samples\DxpClientComponent\DxpClientComponent.dll

#### 1.8.1.5 Note in building sample on Windows for x64

DxpClientComponent DLL is built for 32 bits. When you build the sample of the OPC client by VisualStudio on 64 bits Windows, please select x86 of the platform target setting. If you selected AnyCPU or x64 and built, application cannot work normally at the runtime.

The platform target setting can be found by opening 'Project Properties' and selecting the 'Build' tab.

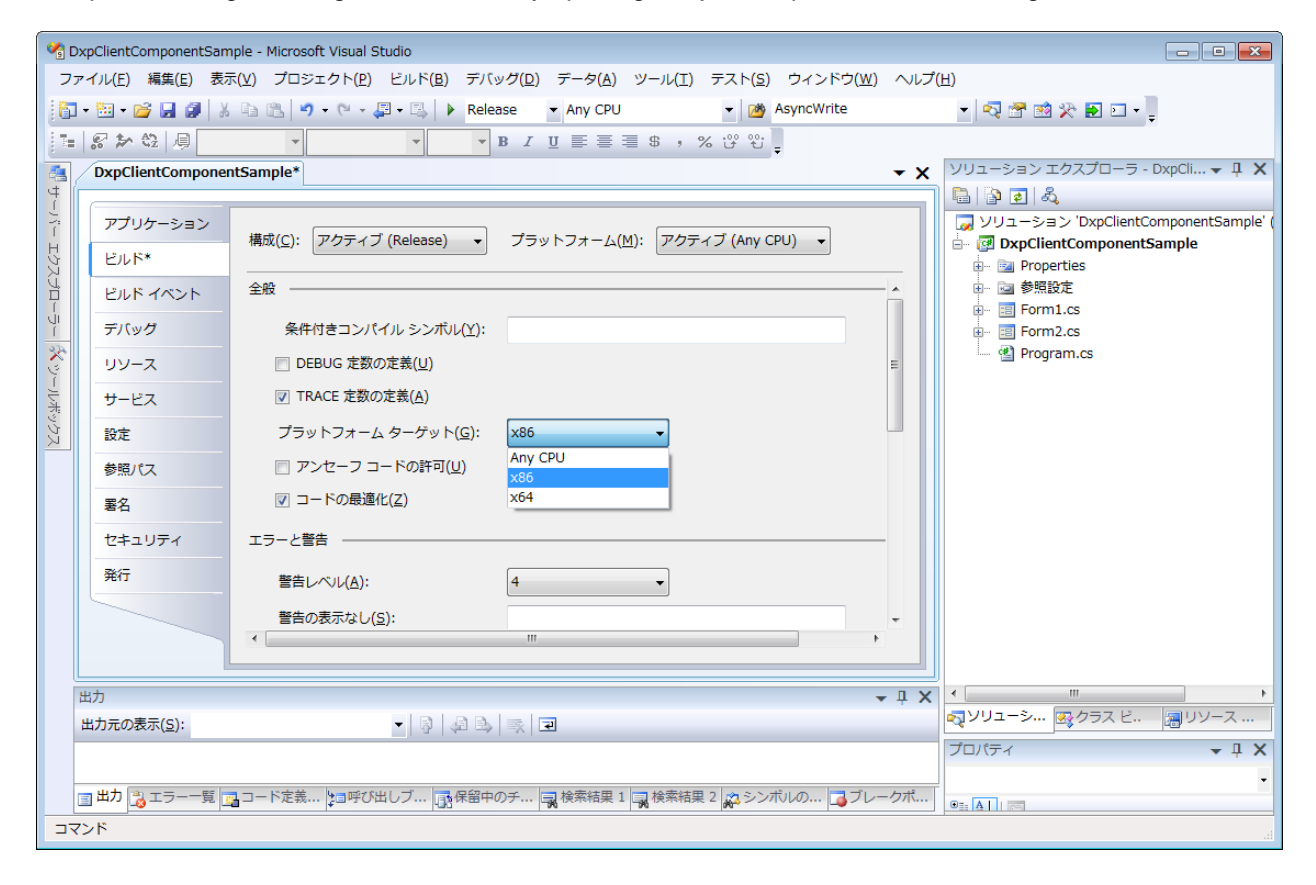

#### <span id="page-47-0"></span>1.8.2 Simple API (for .NET)

#### 1.8.2.1 Introduction

To use DxpSimpleAPI in Visual C# and Visual Basic .NET, select "Reference" from "Project" menu. And then, click "Reference" button and select the following files. - <Install directory>Sample\ DxpSimpleAPI \ DxpSimpleAPI.dll

#### Important

Only user who buy Enterprise license of DeviceXPlorer can use DxpSimpleAPI. So if you don't buy license and you buy only standard license, don't use DxpSimpleAPI.

#### 1.8.2.2 Samples

In media disk of DeviceXPlorer, there are DxpSimpleAPI samples.

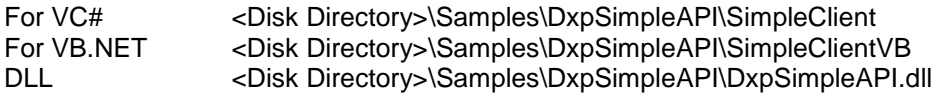

#### 1.8.2.3 Note in building sample on Windows for x64

DxpSimpleAPI DLL is built for 32 bits. When you build the sample of the OPC client by VisualStudio on 64 bits Windows, please select x86 of the platform target setting. If you selected AnyCPU or x64 and built, application cannot work normally at the runtime.

The platform target setting can be found by opening 'Project Properties' and selecting the 'Build' tab.

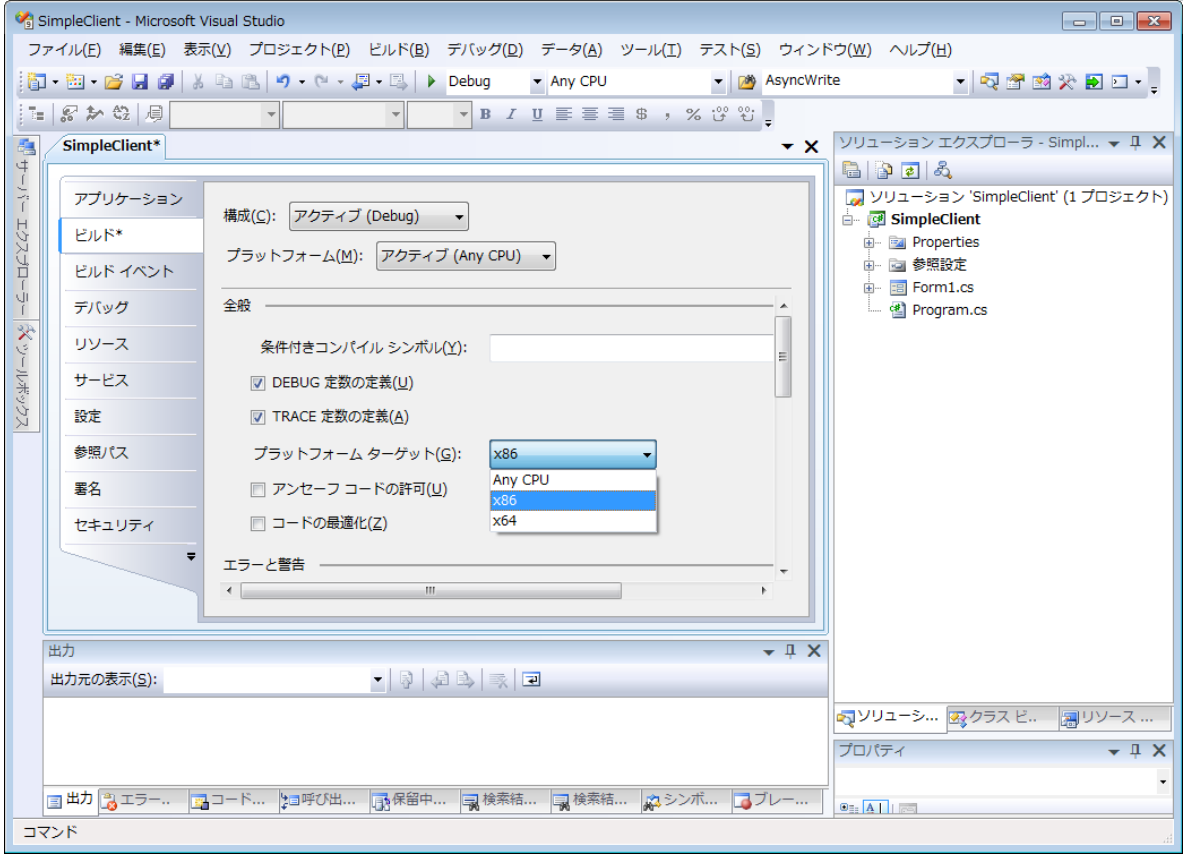

## <span id="page-48-0"></span>1.9 EXCEL Communication Support Tool (OPCFunction)

This communication support works as Add-In tool of EXCEL and you can access the OPC server only by inputting the OPC function to the cell.

<span id="page-48-1"></span>1.9.1 Operation

- ADD-IN
- 1. Execute EXCEL.
- 2. Select "Add-Ins" from "Tool" menu. Select the following file in Add-Ins dialog box.
- <OPC Server install folder>\Sample\EXCEL\OPCFunction.xla
- 3. "OPCFunction" is added in menu. And the icon buttons are displayed.
- **SETTING**
- 1. Select "Server Setting" from "OPCFunction" menu .

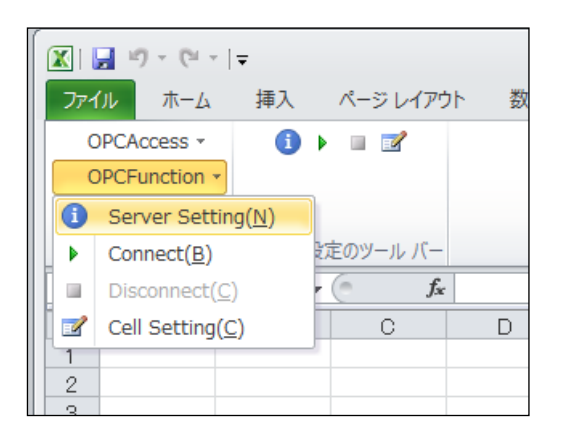

2. The following dialog box shows up. Configure "Sever Name", "Update Rate" etc.

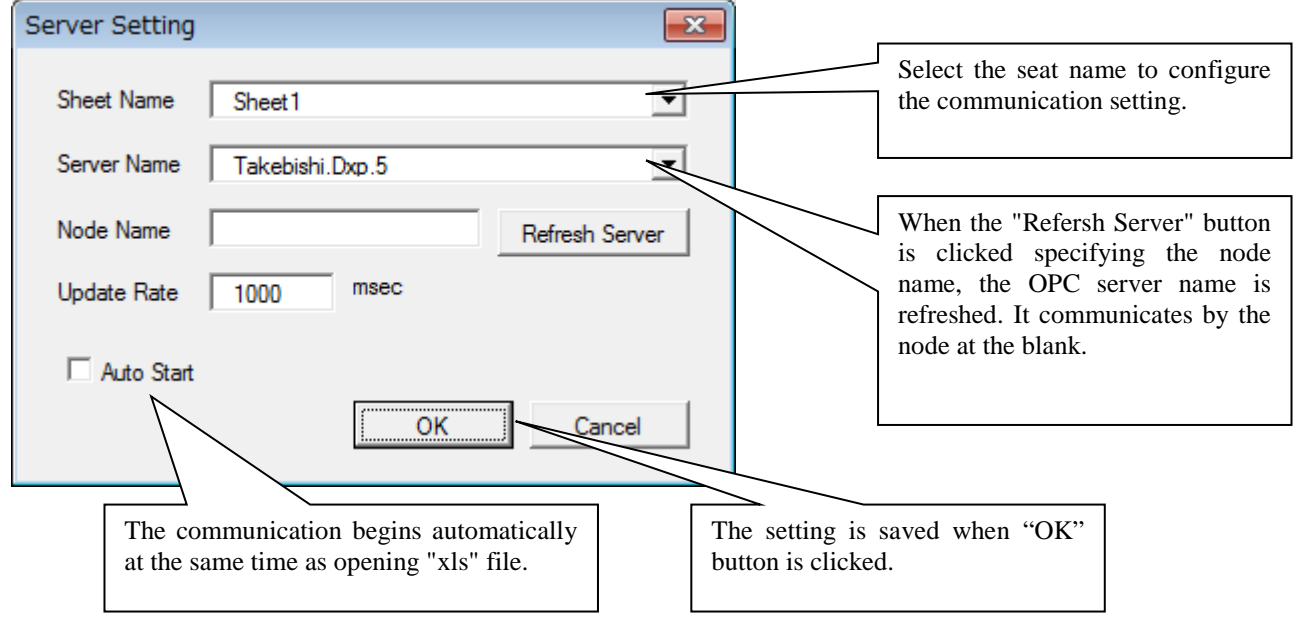

#### $\bullet$  INPUT FUNCTION

When the OPC function "OPCValue" is input to the cell, you can monitor the value.

=OPCValue("OPC Item ID")

exp. When you monitor the value of an item "Device1.D0". =OPCValue("Device1.D0")

You can specify extended item type. However, the array type is not supported.

The OPC function "OPCValue" of sequence device can be set within the selected range of the cell. 1. Select cells.

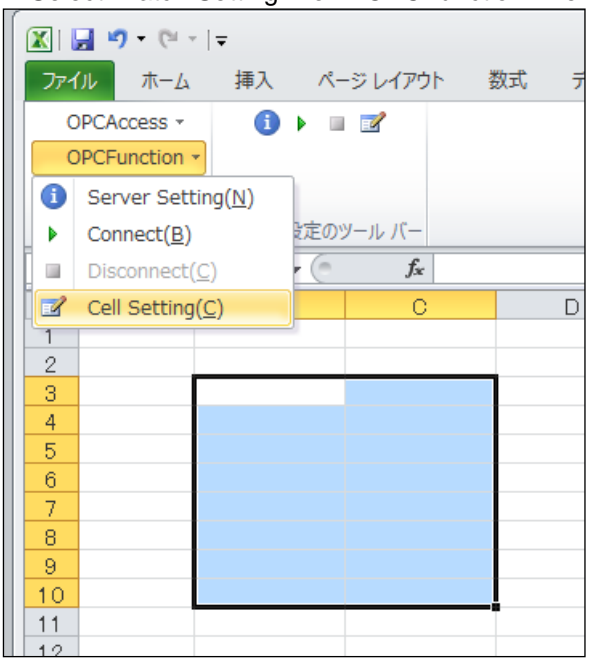

2. Select "Batch Setting" from "OPCFunction" menu.

3. The following dialog box shows up. Configure "Device Name", "Tag Name", "Start No" and "Data Points" etc.

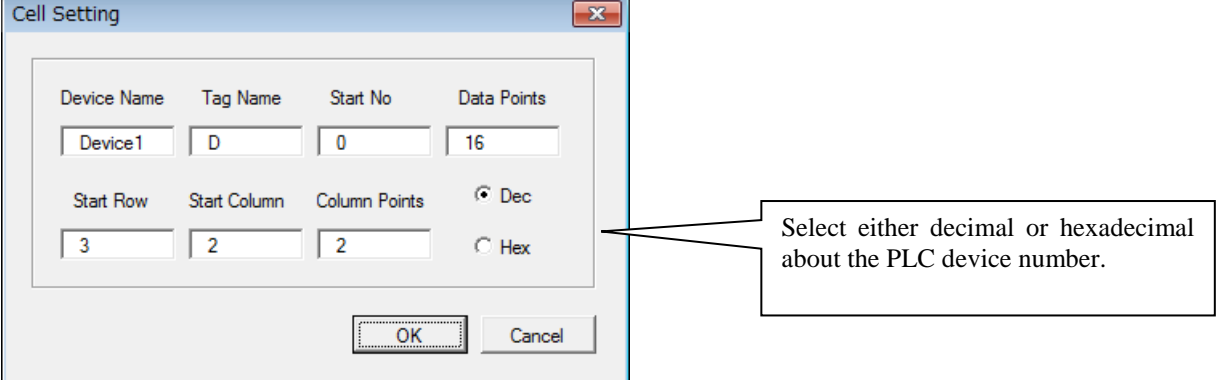

In this case, you cannot specify extended item type and 1000 points or more

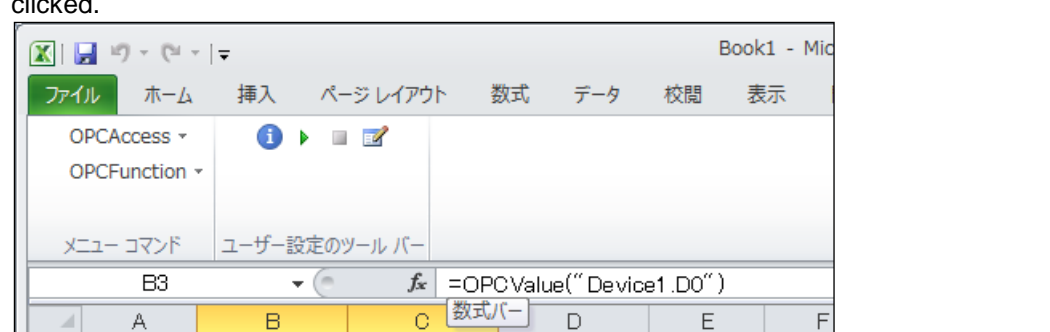

 $\overline{D}$ 

4. The OPC function "OPCValue" can be set within the selected range of the cell when "OK" button is clicked.

E

F

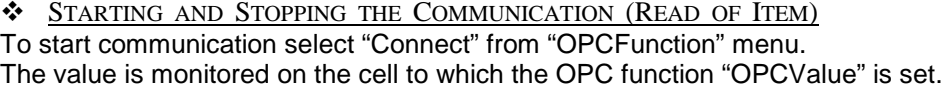

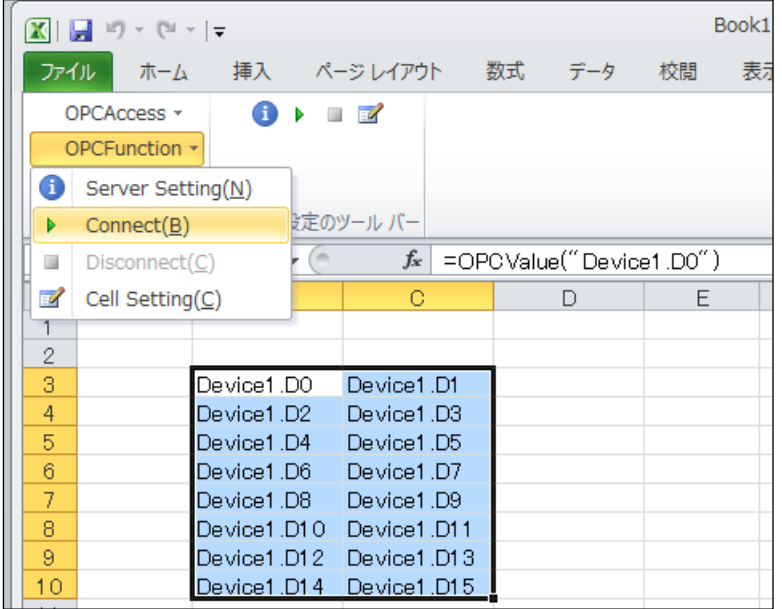

When connect fails, the following messages are displayed.

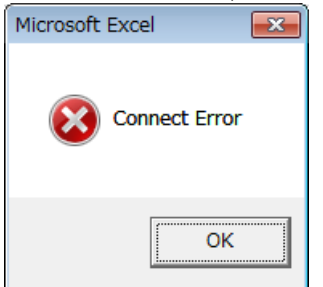

 $\mathbb A$ 

 $\overline{1}$  $\overline{2}$  $\overline{\mathbf{3}}$ 

 $\overline{4}$ 

 $\sqrt{5}$ 

 $\sqrt{6}$ 

 $\overline{7}$ 

 $\overline{\mathbf{8}}$ 

 $\overline{9}$ 

 $10$ 

 $11$  $12$   $\boxminus$ 

Device1.D0

Device1.D2

Device1.D4

Device1.D6

Device1.D8

Device1.D1

Device1.D3

Device1.D5

Device1.D7

Device1.D9

Device1.D10 Device1.D11

Device1.D12 Device1.D13

Device1.D14 Device1.D15

Confirm OPC server name of "Communication Setting".

When Item ID of OPC function "OPCValue" is illegal, the following messages are displayed.

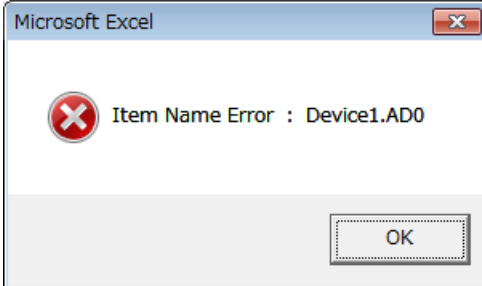

Confirm Item ID.

To stop communication select "Disconnect" from "OPCFunction".

#### **VRITE OF ITEM**

When you right-click on the cell to which the OPC function "OPCValue" is set during communicating, the following window is displayed.

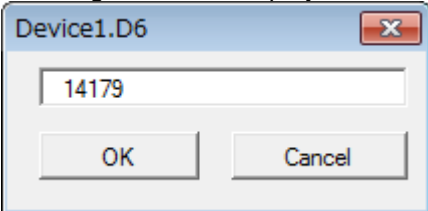

Input the value to the box and click "OK" button. Then the value is written in PLC.

When write fails, the following messages are displayed.

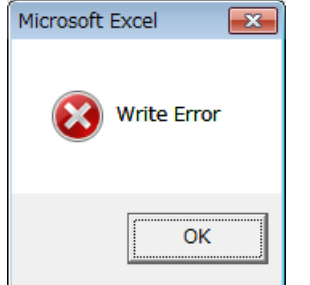

## <span id="page-52-0"></span>1.10 EXCEL Sample (OPCDataAccess)

This sample program works as Add-In tool of EXCEL and value of devices can be monitored in selected cell easily.

<span id="page-52-1"></span>1.10.1 Operation

- ADD-IN
- 1. Execute EXCEL.
- 2. Select "Add-Ins" from "Tool" menu. Select the following file in Add-Ins dialog box.
- <OPC Server install folder>\Sample\EXCEL\OPCDataAccess.xla
- 3. "OPCAccess" is added in menu.
- **COMMUNICATION SETTING**
- 1. Select cells.
- 2. Select "Setting" from "OPCAccess" menu.

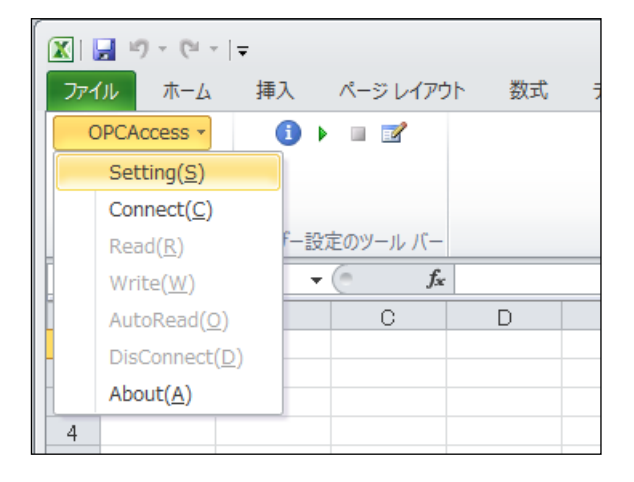

3. The following dialog box shows up. Configure "OPC Sever Name", "Device Name", "Start No" and "Points" etc.

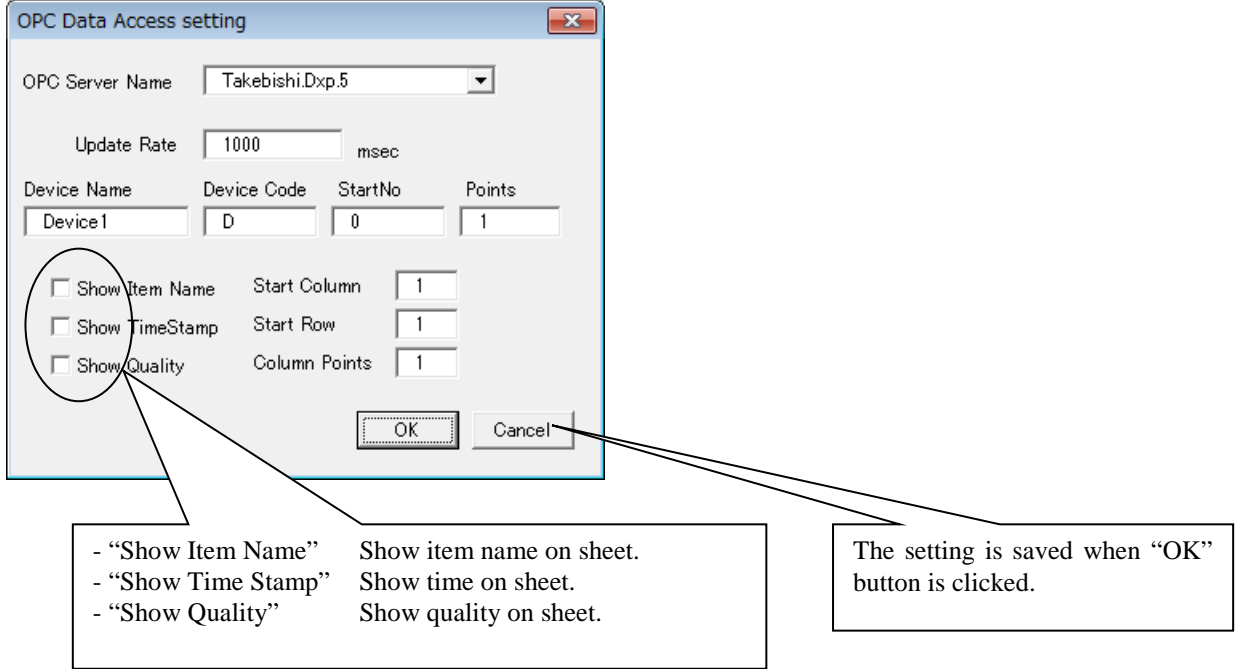

#### **STARTING AND STOPPING THE COMMUNICATION**

To start communication select "Connect" from "OPCAcceess" menu.

If connection succeeds, "Setting" and "Connect" menu become invalid and "Read", "Write", "AutoRead" and "Disconnect" become valid.

When "Disconnect" is selected, communication will be stopped.

#### **\*** READ AND WRITE OF ITEM

When "Read" is selected, it reads device once during communication established.

When "AutoRead" is selected, it reads device automatically during communication established.

When "Write" is selected after the value is poked, batch poke will execute during communication established.

#### **SAMPLE SCREEN**

Case 1. Read 16 points from Device1.D0 after item name display becomes valid.

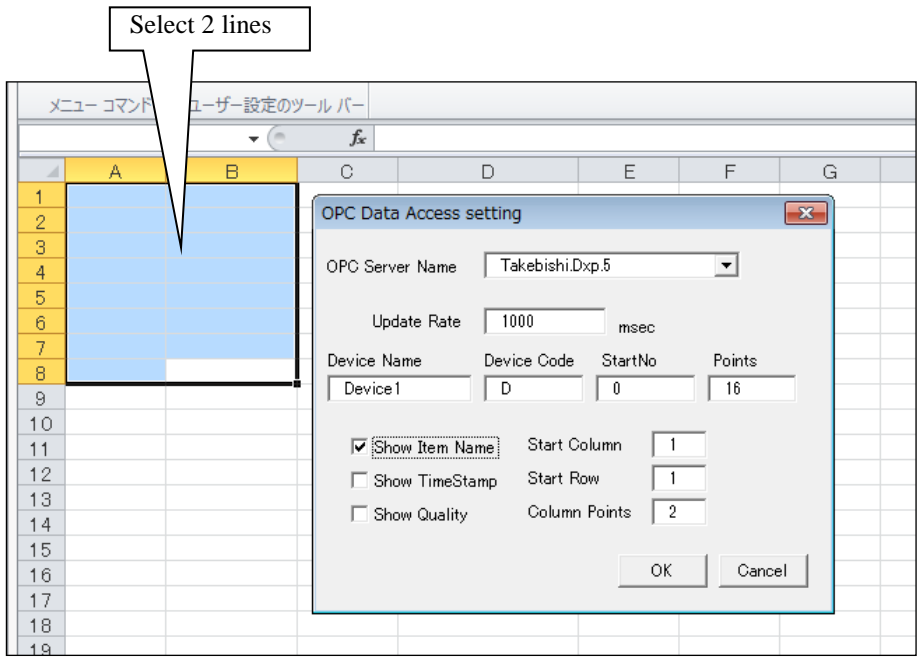

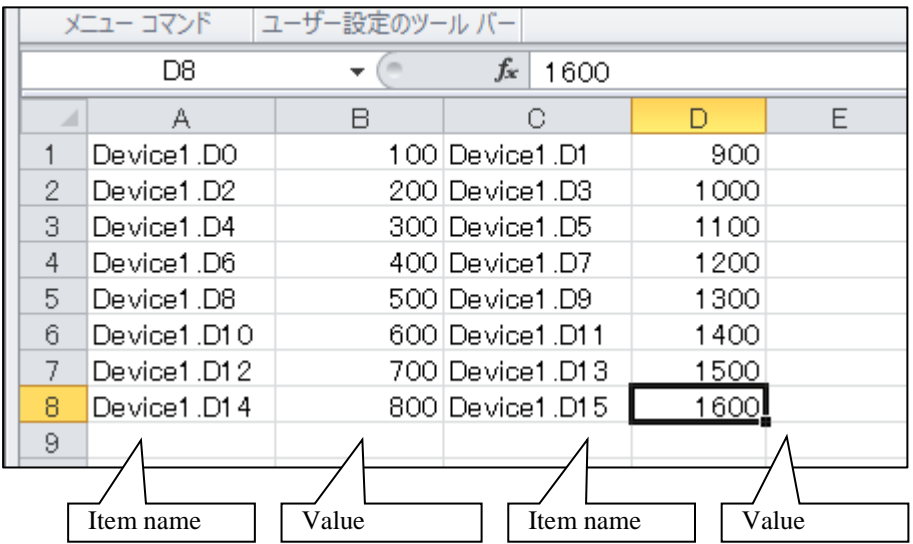

Combinations of item names and values of device will be displayed in 4 lines (2 lines and 2set).

Case 2. Read 8 points from Device1.D0 after item name and quality and timestamp become valid.

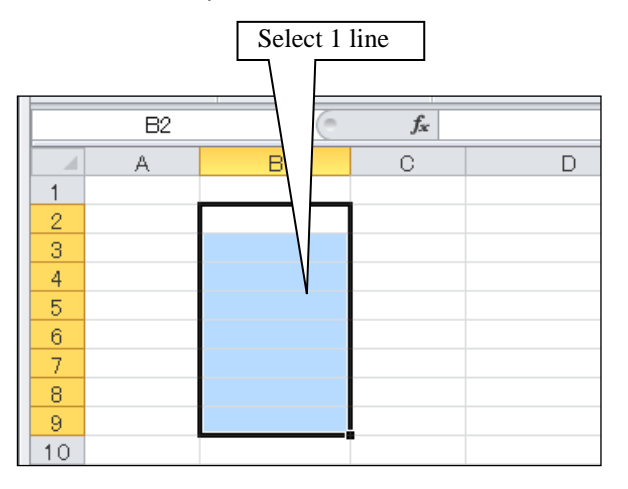

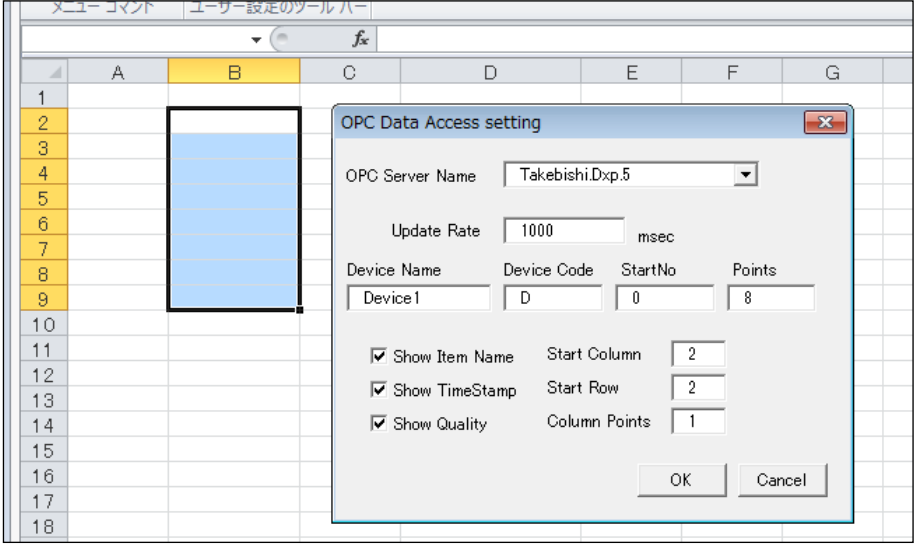

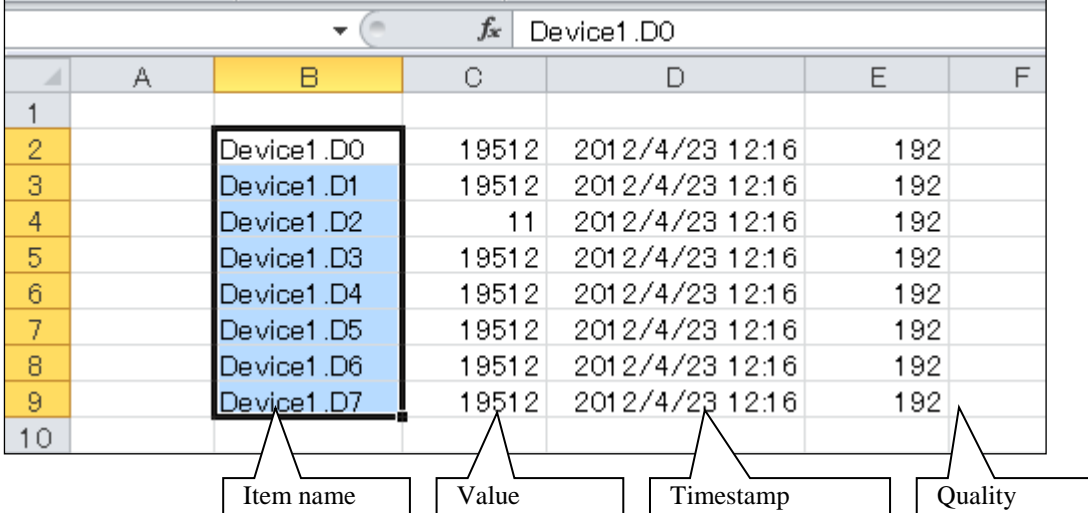

Combinations of item names, values of device, time stamp and quality will be displayed in 4 lines (2 lines and 2set).

#### <span id="page-55-0"></span>1.10.2 Setting of Development Environment

To make modifications to EXCEL, select "Macro" and "Visual Basic Editor" from "Tool" menu, then Visual Basic Editor starts up.

To use OPC Automation Interface, select "Reference" from "Tool" menu in Visual Basic Editor. And then, check "OPC DA Automation Wrapper 2.02" (file name: OPCDAAUTO.DLL).

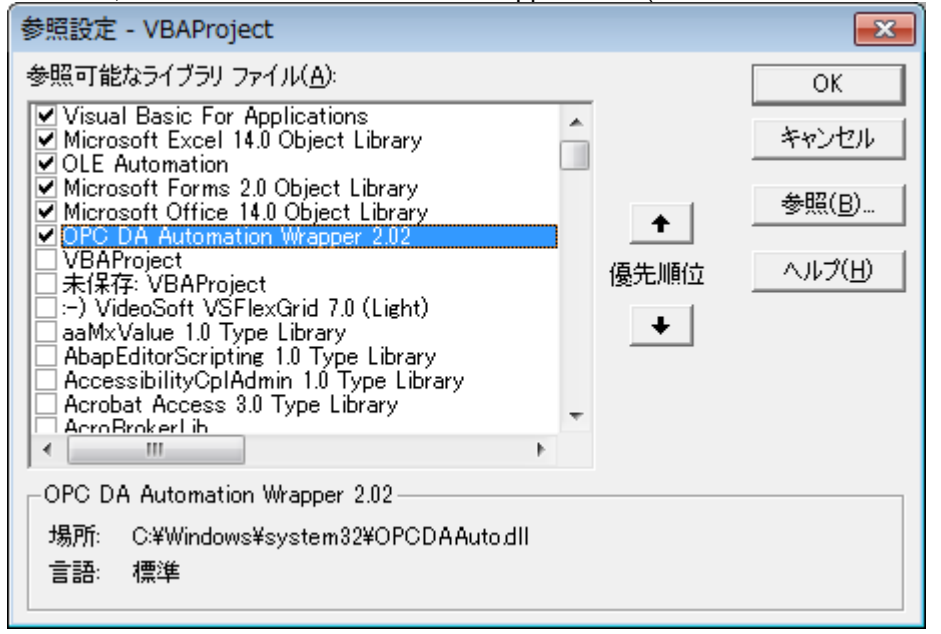

The properties of the OPC server can be viewed from the object browser ("F2" key) located in the view menu.

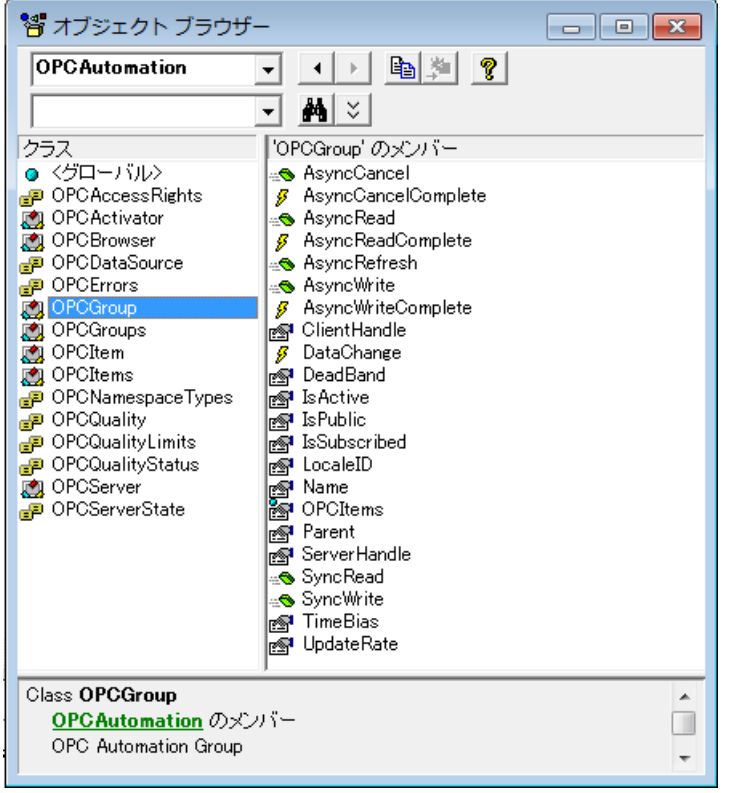

#### <span id="page-55-1"></span>1.10.3 Program Example

Refer to chapter [1.3.3](#page-15-0) for details about program example that uses OPC Automation Interface with EXCEL.

#### <span id="page-56-0"></span>1.10.4 How to uninstall

#### Delete Add-in file

Please delete <OPC Server Install Directory>\Sample\Excel\OPCDataAccess.xla.

#### - Delete menu from EXCEL

<EXCEL2003> Open "User settings" from EXCEL menu. Select [Command] tab and Click [Rearrange Commands]. Check Toolbar button and select [Worksheet menu bar]. Select and Delete [OPC Access]

<EXCEL2007> Select [OPC Access] on Ribbon menu of [Add-in] and right-click. Remove the Command.

# <span id="page-57-0"></span>**2** DDE Client

# <span id="page-57-1"></span>2.1 Test Client Program (DDE Test Client)

The use of the OPC client program appended to the product is shown.

#### <span id="page-57-2"></span>2.1.1 Operation

You can execute at "DDE Client" at "program" at Start Menu of Windows, too.

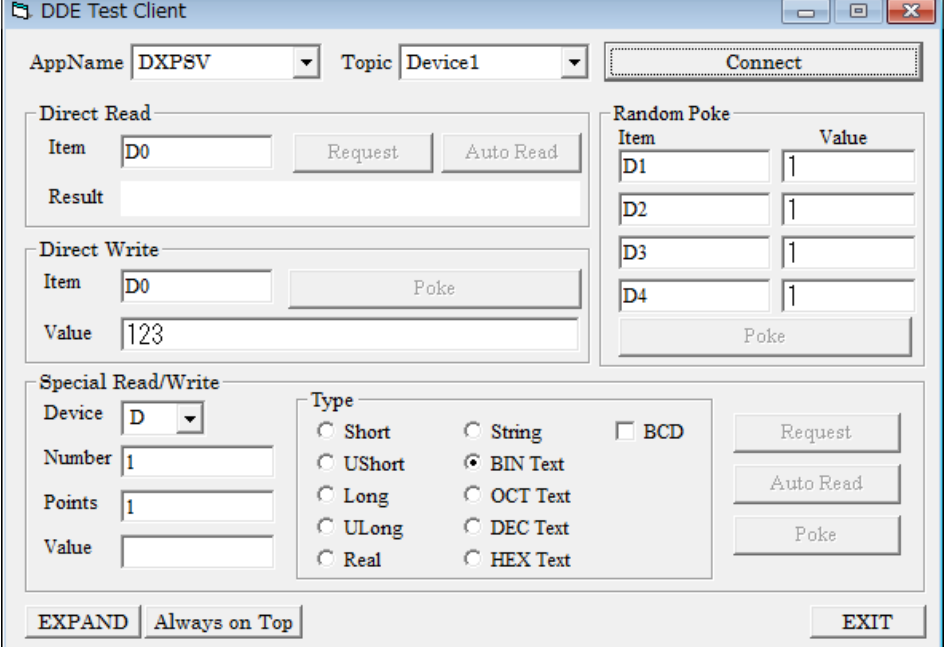

Select AppName(Application Name) and Topic, and push "Connect" button. Application Name should be "DXPSV."

Enter the tagname (device name) in Item Name and press "Request" to read the value. If you press "Auto Read," it reads the value regularly.

Enter a value in Data and press "Poke" to write the value to the PLC.

Select the device type if you wish to use ASCII and double word, for example, select the device number in Number, access points in Points, and access type in Type to enable regular read, automatic read, and write.

Press "DisConnect" to disconnect from the server.

# **TAKEBISHI Software Library DeviceXPlorer Client Sample Guide User's manual**

29 Mameda-cho, Nishikyogoku, Ukyo-ku, Kyoto, 615-8501 JAPAN Phone:+81-75-325-2172 Email [fa-support@takebishi.co.jp](mailto:fa-support@takebishi.co.jp)

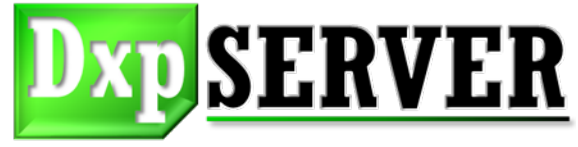